# **Руководство пользователя** Dell E1916HV Dell E1916HL Dell E1916HM Dell E2016HV Dell E2016HL Dell E2016HM Dell E2216HV Dell E2216HVM

Базовая модель: E1916HVf / E2016HVf / E2216HVf

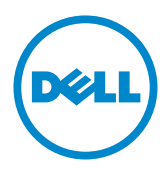

- ПРИМЕЧАНИЕ. "ПРИМЕЧАНИЕ" указывает на важную информацию, которая помогает лучше понять, как использовать монитор.
- **ВНИМАНИЕ! "ВНИМАНИЕ!" указывает на потенциальную опасность повреждения оборудования или потерю данных при несоблюдении данных указаний.**
- **ОСТОРОЖНО! "ОСТОРОЖНО!" указывает на потенциальную опасность повреждения имущества, нанесения телесного повреждения или летального исхода.**

#### **Dell Inc., 2015~2016. Все права защищены.**

Информация в данном руководстве может быть изменена без уведомления. Воспроизведение данных материалов в любом виде без письменного разрешения компании Dell Inc. строго запрещено.

**Товарные знаки, которые использовались в тексте:** *Dell* и логотип *DELL* являются товарными знаками компании Dell Inc. Microsoft и Windows являются зарегистрированными товарными знаками или товарными знаками корпорации Microsoft Corporation в США и/ или других странах. ENERGY STAR является зарегистрированным товарным знаком Управления по охране окружающей среды США. Являясь партнером ENERGY STAR, Dell Inc. квалифицирует данное изделие как соответствующее требованиям ENERGY STAR по энергоэффективности.

Прочие товарные знаки и торговые наименования могут использоваться в данном документе с целью указания на организации, заявляющие свои права на эти товарные знаки и наименования, или на их изделия. Dell Inc. отказывается от какого-либо права собственности на товарные знаки и торговые наименования, кроме своих собственных.

2016 – 10 Rev. A06

# **Содержание**

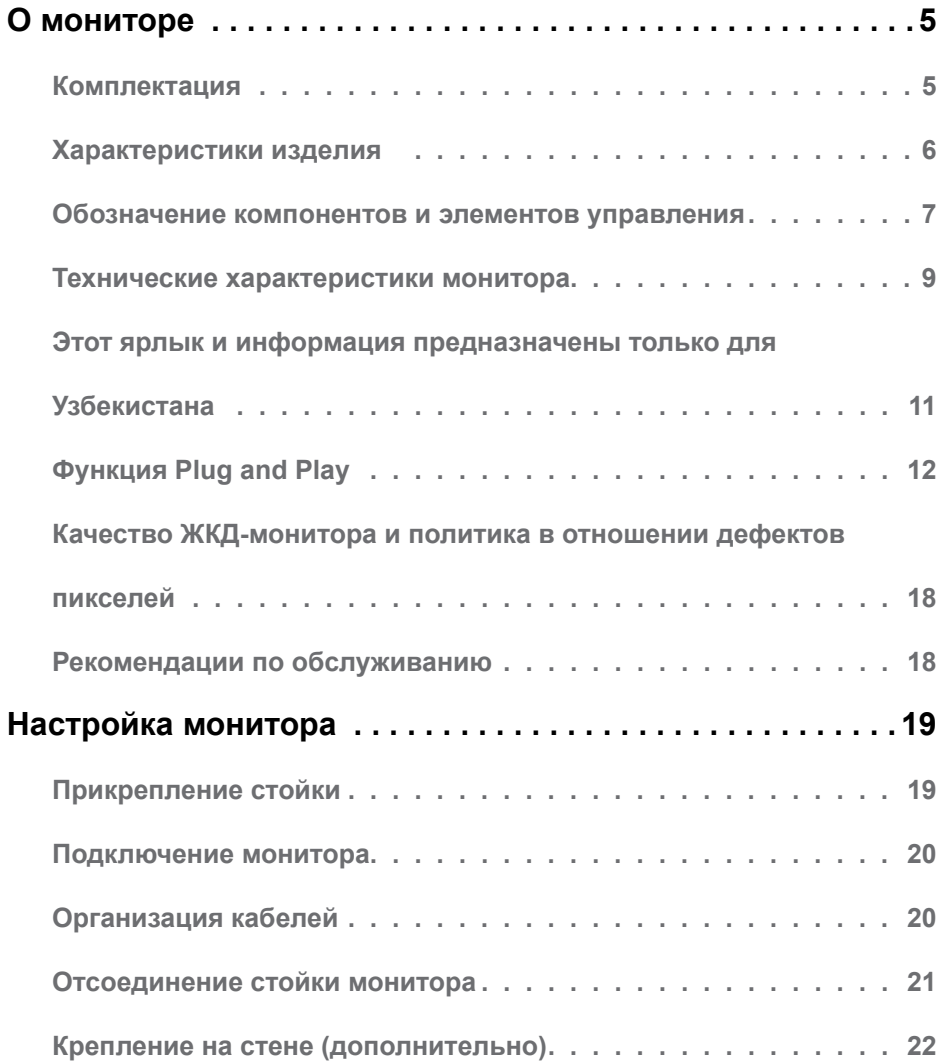

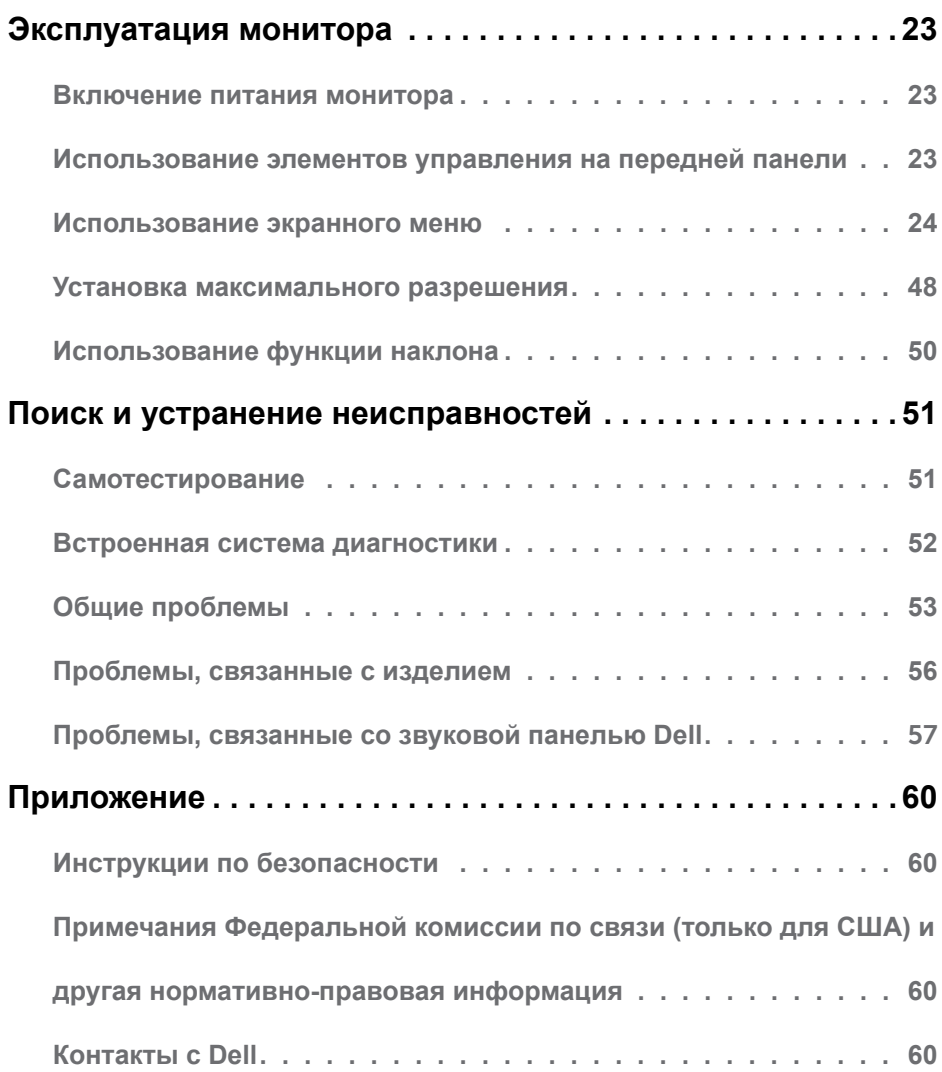

# **О мониторе**

## **Комплектация**

Монитор поставляется со следующими компонентами, указанными ниже. Проверьте наличие всех компонентов и обращайтесь в **[Контакты с](#page-59-3)** Dell в случае отсутствия каких-либо из них.

**ПРИМЕЧАНИЕ**. Некоторые компоненты являются дополнительными и могут не входить в комплект поставки монитора. Некоторые функции или носители могут быть недоступны в определенных странах.

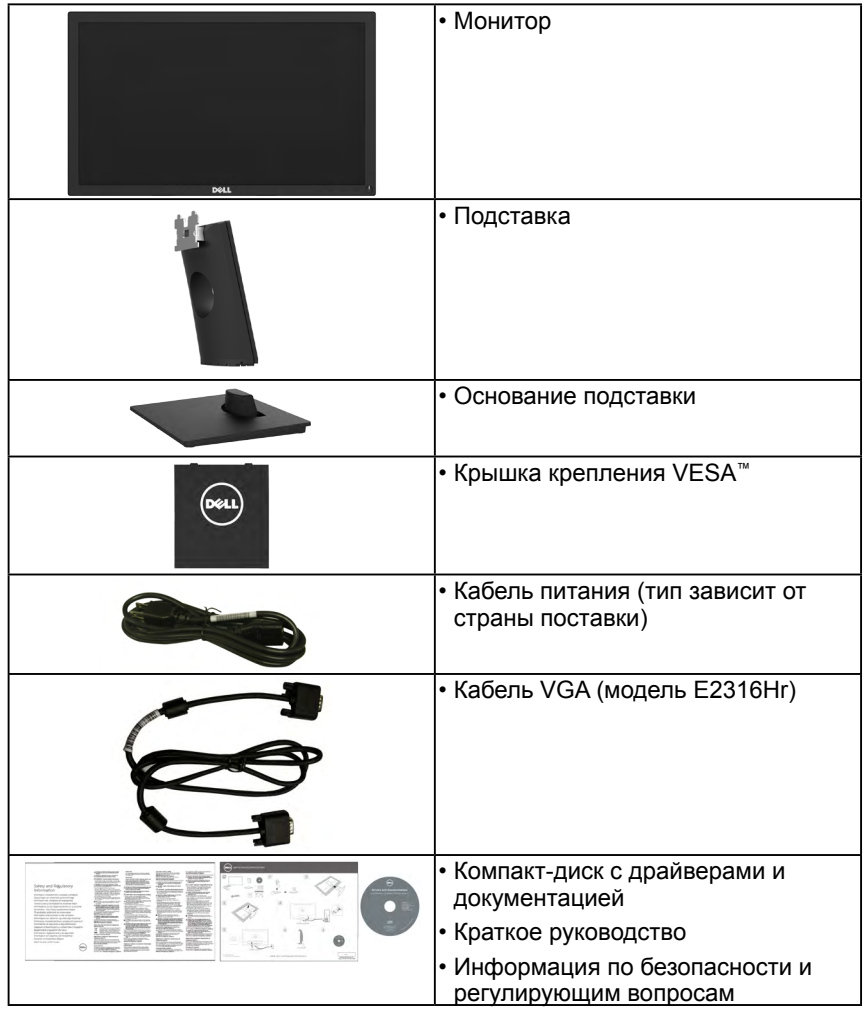

## **Характеристики изделия**

Монитор Dell E1916HV/E1916HL/E1916HM/E2016HV/E2016HL/E2016HM/E2216HV/ E2216HVM с плоским ЖК-экраном оснащен активной матрицей с использованием тонкопленочной транзисторной технологии и светодиодной подсветкой. Монитор оснащен следующими функциями:

- **• E1916HV/E1916HL/E1916HM**: размер видимого изображения по диагонали составляет 47,01 см (18,51 дюйма), разрешение 1366 x 768, поддержка полноэкранного режима для низкого разрешения.
- **• E2016HV/E2016HL/E2016HM**: размер видимого изображения по диагонали составляет 49,41 см (19,5 дюйма), разрешение 1600 x 900, поддержка полноэкранного режима для низкого разрешения.
- **• E2216HV/E2216HVM**: размер видимого изображения по диагонали составляет 54,69 см (21,5 дюйма), разрешение 1920 x 1080, поддержка полноэкранного режима для низкого разрешения.
- Возможность регулировки наклона.
- Съемная подставка и крепежные отверстия по стандарту VESA (100 мм) обеспечивают гибкость установки.
- Функция Plug and play (если поддерживается системой).
- Настройки экранного меню для простоты регулировки и оптимизации работы экрана.
- Носители с программным обеспечением и документацией, на которых имеются файл с информацией (INF), файл Image Color Matching (ICM) и документация на изделие.
- Программное обеспечение Dell Display Manager
- Совместимость с ENERGY STAR.
- Отверстие для блокировки в целях безопасности.
- Функция Asset Management.
- Совместимость с EPEAT Sliver
- CECP (для Китая).
- Соответствие требованиям RoHS.
- Индикатор уровня энергопотребления монитора в реальном времени.
- Аналоговый режим регулировки общей яркости обеспечивает свободное от мерцания отображение.

**И ПРИМЕЧАНИЕ.** Мониторы Dell сертифицированы по стандарту Energy Star® во всех регионах кроме: E2016HV в Азиатско-тихоокеанском регионе , E2216HV в Америке.

Корпорация DELL регистрирует свою продукцию в рейтинговой системе экологической безопасности электроники EPEAT. Регистрация в EPEAT варьируется в зависимости от страны. См. **[www.epeat.net](http://www.epeat.net)** для статуса регистрации по стране.

## **Обозначение компонентов и элементов управления**

### **Вид спереди**

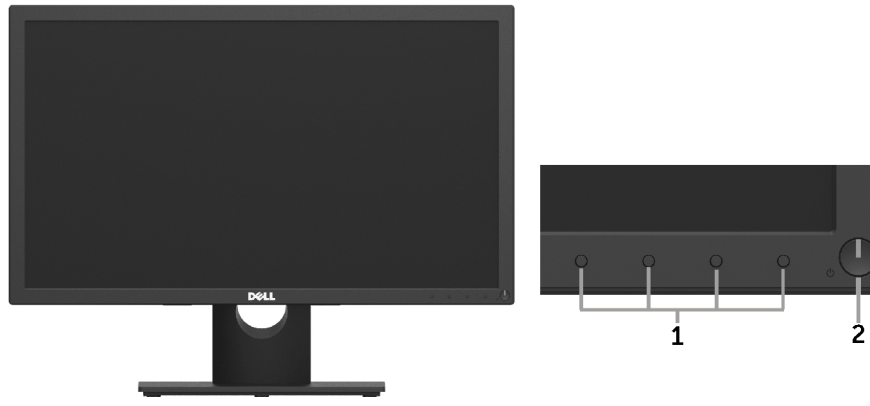

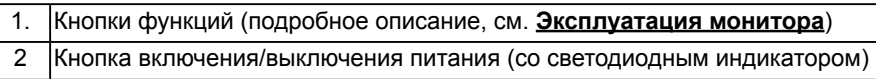

### **Вид сзади**

#### **кE1916HV/E1916HL/E1916HM/E2016HV/E2016HL/E2016HM:**

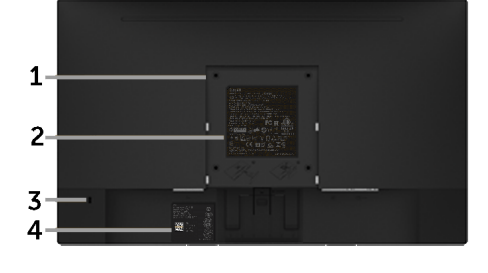

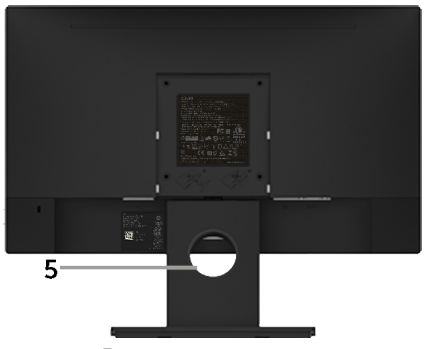

#### Вид сзади с подставкой

### **E2216HV/E2216HVM:**

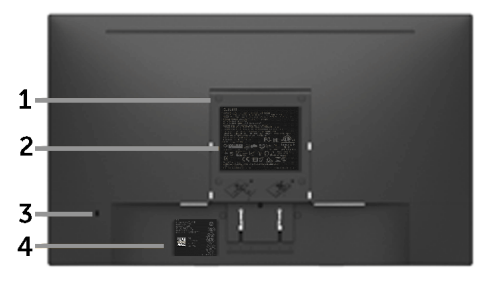

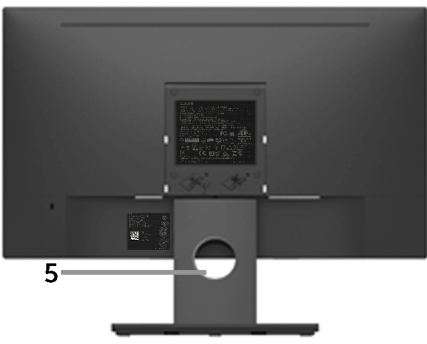

Вид сзади с подставкой

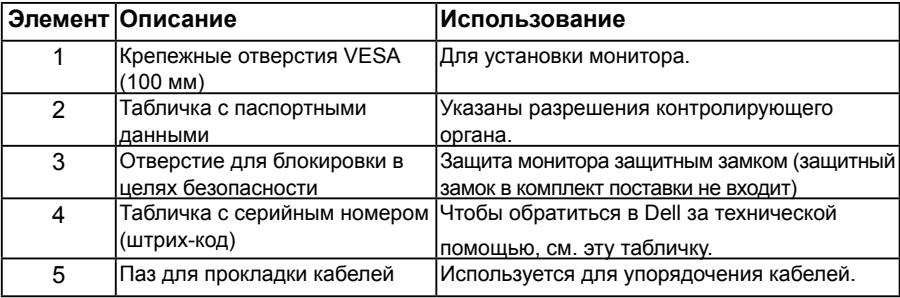

### **Вид сбоку**

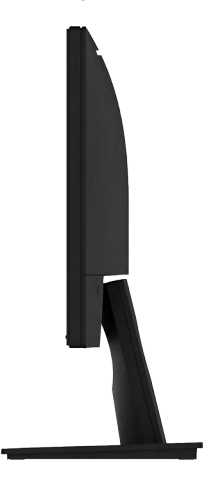

Правая сторона

<span id="page-8-0"></span>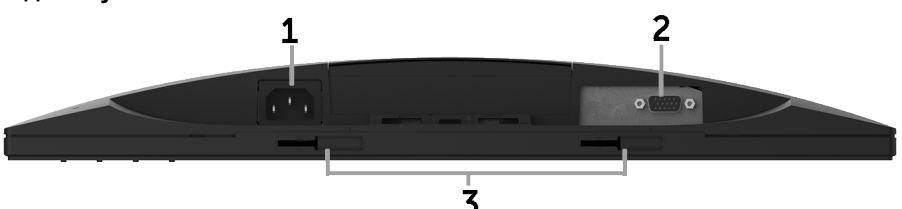

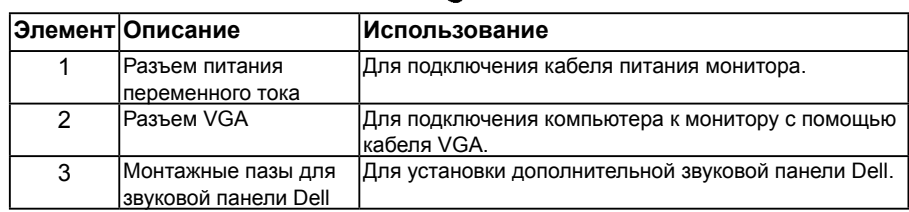

### <span id="page-8-1"></span>**Технические характеристики монитора**

В следующих разделах указаны данные о различных режимах управления питанием и назначениях контактов разъемов монитора.

### <span id="page-8-2"></span>*Режимы управления питанием*

Если на компьютере установлены видеоплата, совместимая со стандартом VESA DPM, или ПО, монитор автоматически снижает потребление энергии, если он не используется. Это называется режимом экономии энергии. Если компьютер распознает ввод с клавиатуры, мыши или другого устройства ввода, монитор автоматически восстанавливает свою полную функциональность. В следующей таблице указана информация относительно потребления энергии и предупреждения о включении функции автоматической экономии энергии:

#### **E1916HV/E1916HL/E1916HM:**

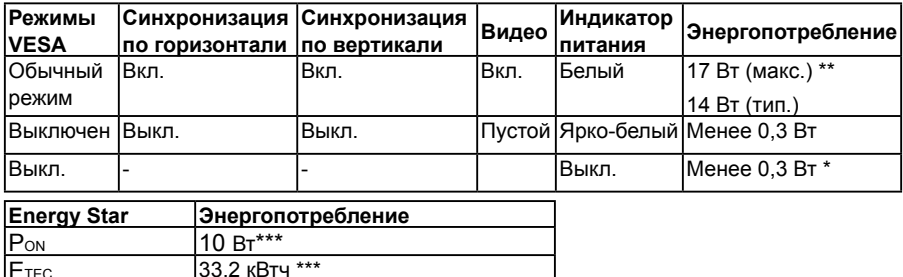

#### **E2016HV:**

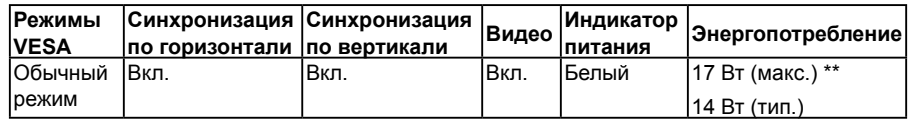

<span id="page-9-0"></span>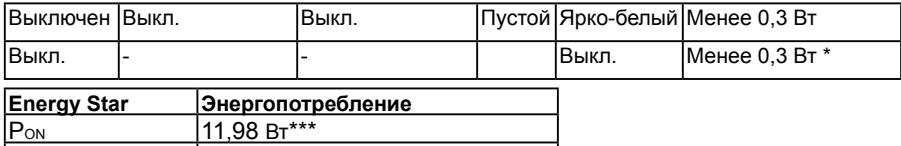

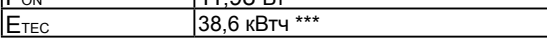

#### **E2016HL/E2016HM:**

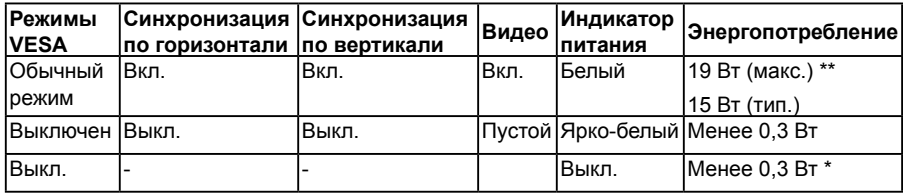

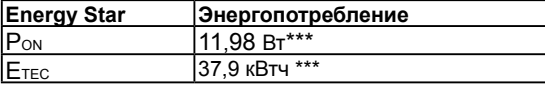

#### **E2216HV/E2216HVM:**

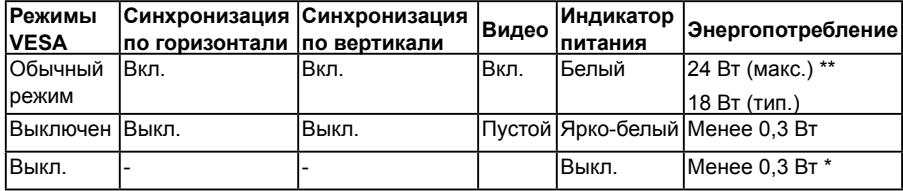

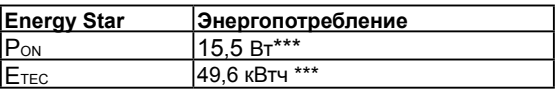

### **ПРИМЕЧАНИЕ**.

PON : Потребление энергии режима «On», как определено в стандарте версии Energy Star 6.0.

ETEC : Общее потребление электроэнергии в кВт/ч, как определено в стандарте версии Energy Star 7.0

Экранное меню доступно только в *обычном режиме работы*. При нажатии любой кнопки, кроме кнопки питания, в неактивном режиме отобразятся следующие сообщения:

#### Dell E1916HV / E1916HL / E1916HM / E2016HV / E2016HL / E2016HM / E2216HV

От компьютера не поступает сигнал.

Для вывода из спящего состояния нажмите любую клавишу на клавиатуре или двиньте мышь.

Включите компьютер и монитор для доступа к [OSD](#page-23-0).

### 10 **О мониторе**

<span id="page-10-0"></span>**ПРИМЕЧАНИЕ**. Мониторы Dell сертифицированы по стандарту Energy Star® во всех регионах кроме: E2016HV в Азиатско-тихоокеанском регионе , E2216HV в Америке.

Корпорация DELL регистрирует свою продукцию в рейтинговой системе экологической безопасности электроники EPEAT. Регистрация в EPEAT варьируется в зависимости от страны. См. **[www.epeat.net](http://www.epeat.net)** для статуса регистрации по стране.

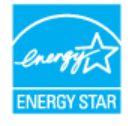

- \* Нулевое потребление энергии в режиме отключения возможно только при отсоединении главного кабеля от монитора.
- \*\* Максимальное потребление энергии с максимальными настройками яркости и контрастности.
- \*\*\* Этот документ носит сугубо информативный характер и отражает результаты лабораторных исследований. Ваше изделие может иметь иные показатели в зависимости от программного обеспечения, компонентов и периферийных устройств, приобретенных вами. Мы не берем на себя обязательства по обновлению данной информации. Таким образом, потребителю не следует опираться на данную информацию при принятии решений касательно допустимых параметров электросети или иных параметров. Мы не даем никаких гарантий, явно выраженных или подразумеваемых, относительно точности и полноты данной информации.

### <span id="page-10-1"></span>*Этот ярлык и информация предназначены только для Узбекистана*

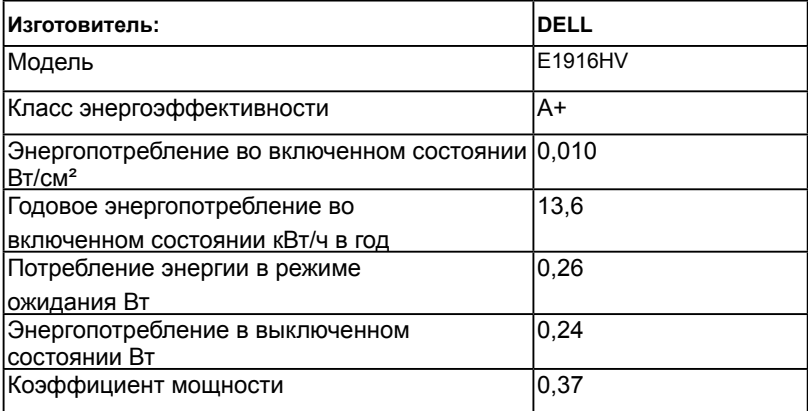

### *Назначение контактов*

**15-контактный разъем D-Sub**

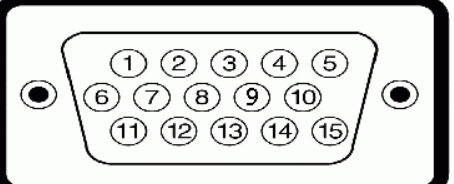

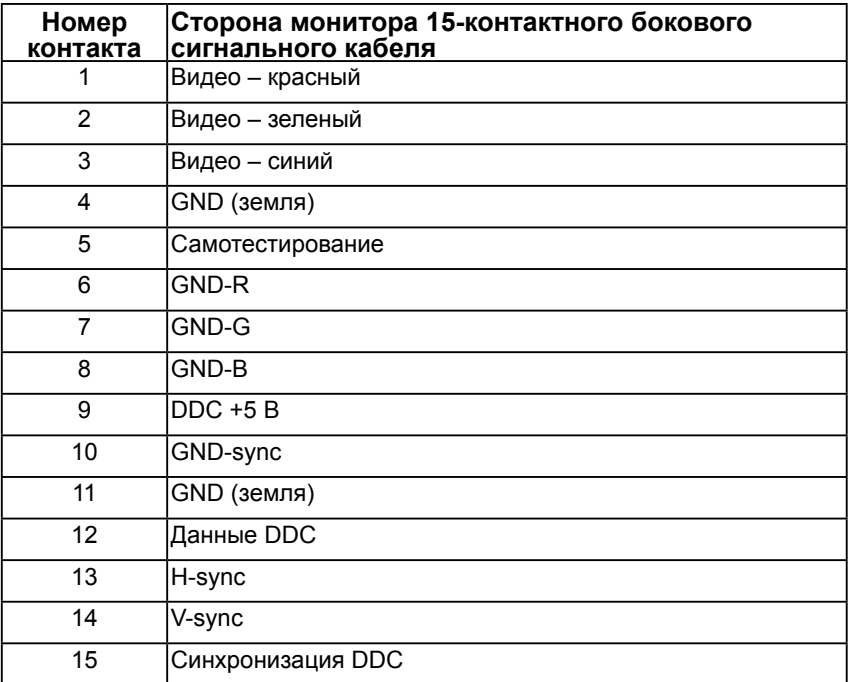

## <span id="page-11-0"></span>**Функция Plug and Play**

Можно подключить монитор к любой системе, совместимой с функцией Plug and Play. Монитор автоматически представляет компьютеру данные Extended Display Identification Data (EDID) с помощью протоколов канала экранных данных (DDC), чтобы система могла сама настроиться и оптимизировать параметры монитора. В большинстве случаев установка монитора выполняется автоматически. При необходимости можно выбрать различные параметры.

### *Технические характеристики плоскопанельного монитора*

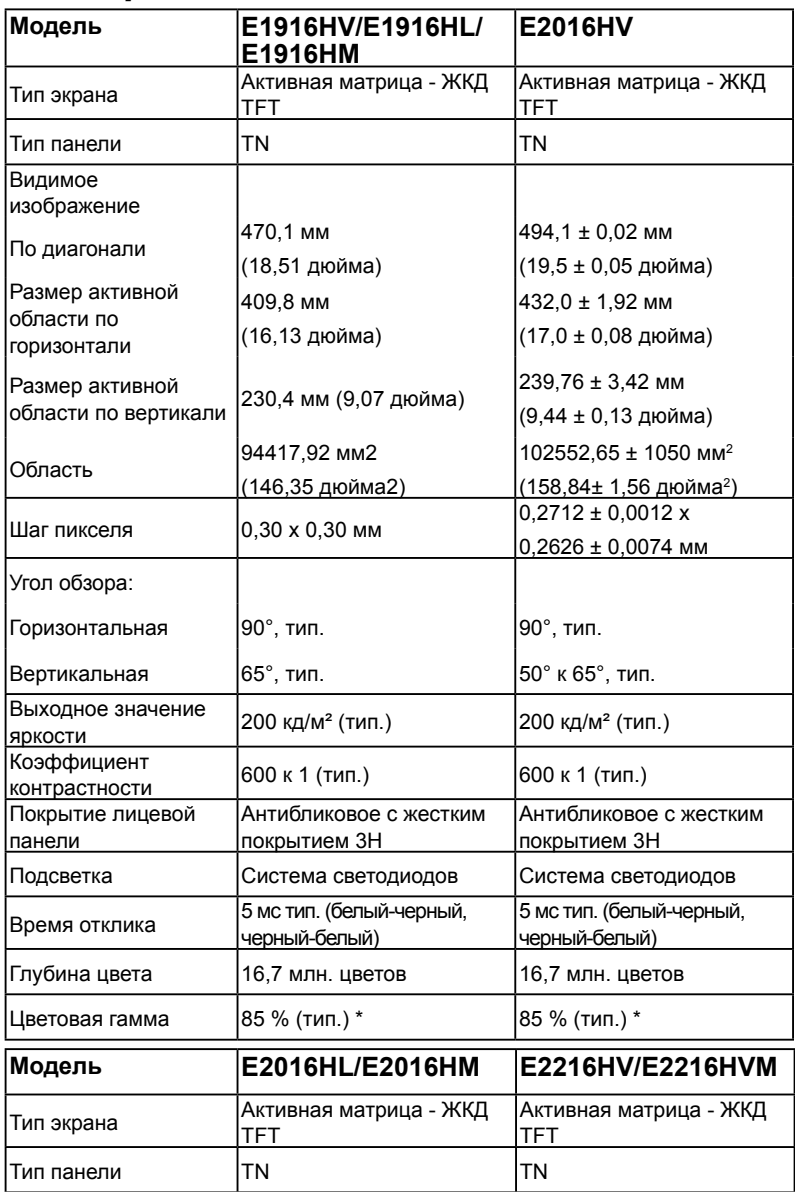

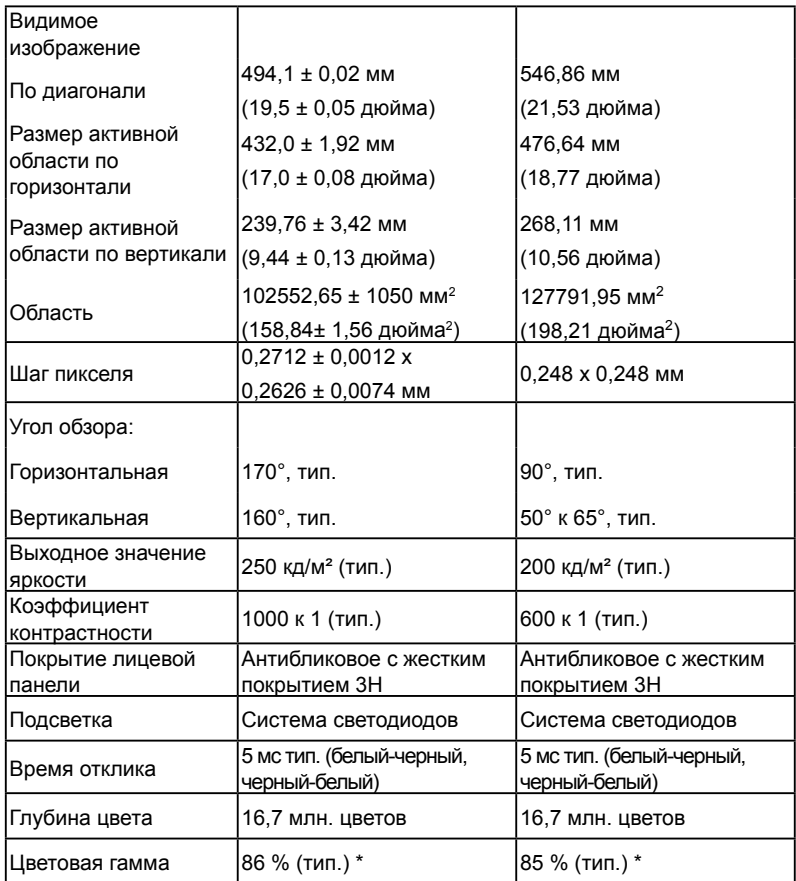

\* Цветовая гамма E1916HV/E1916HL/E1916HM/E2016HV/E2216HV/E2216HVM (тип.) определена в соответствии со стандартами испытаний CIE1976 (85 %) и CIE1931 (72 %). E2016HL/E2016HM/ (тип.) определена в соответствии со стандартами испытаний CIE1976 (86 %) и CIE1931 (72 %).

### *Характеристики разрешения*

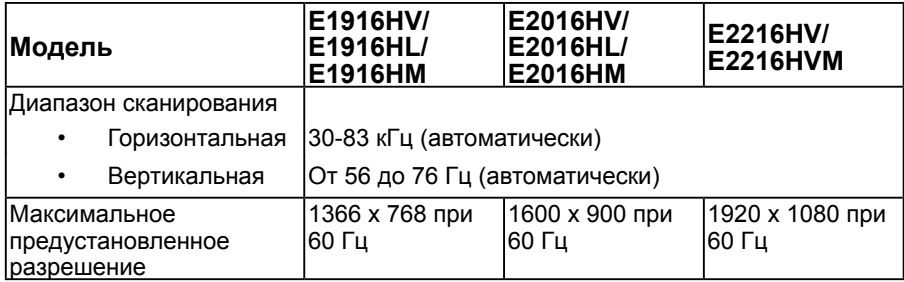

### *Электрические характеристики*

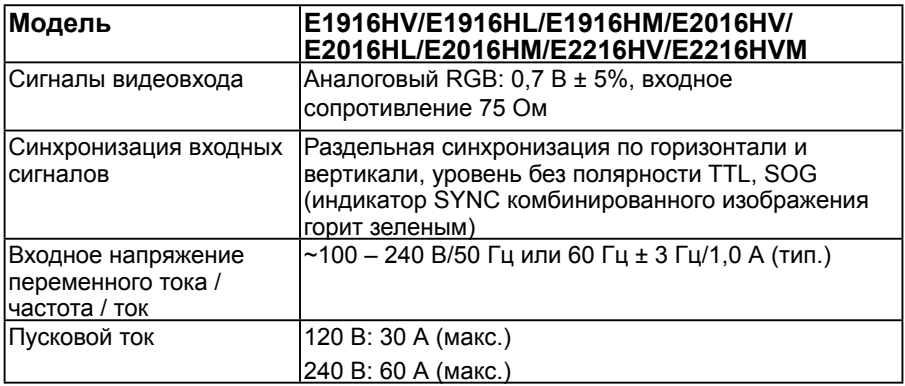

### *Предустановленные режимы отображения*

В следующей таблице указаны предустановленные режимы отображения, для которых Dell гарантирует размер изображения и центрирование:

#### E1916HV/E1916HL/E1916HM:

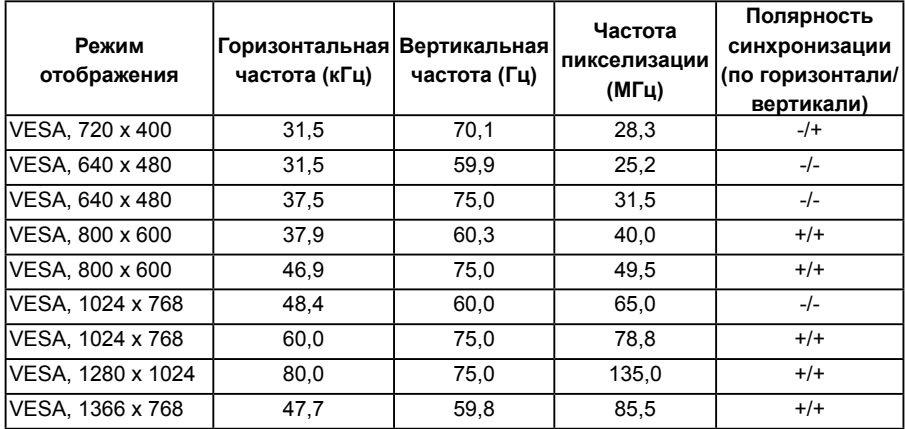

#### E2016HV/E2016HL/E2016HM:

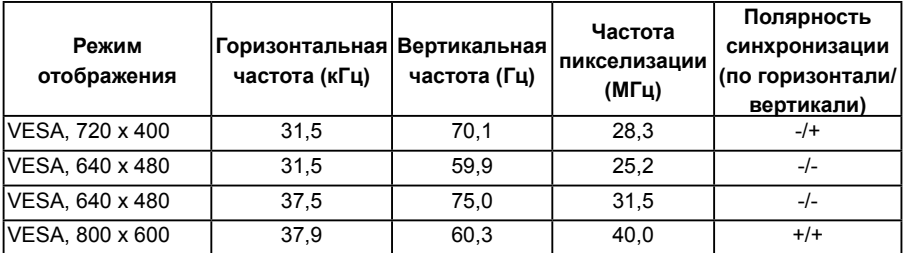

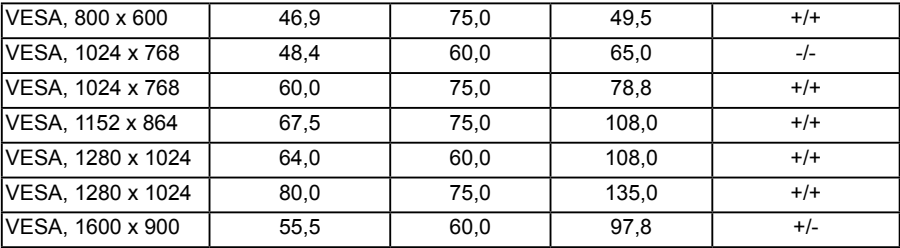

### E2216HV/E2216HVM:

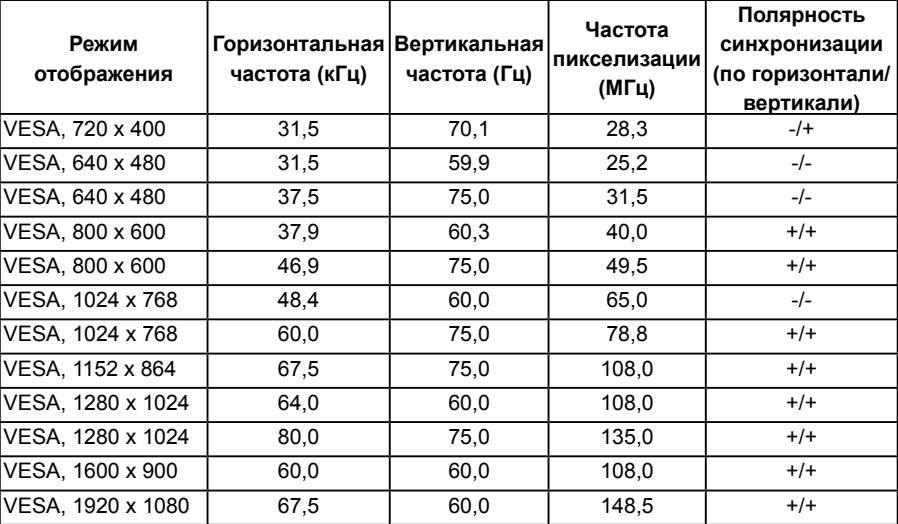

### *Физические характеристики*

В следующей таблице указаны физические характеристики монитора:

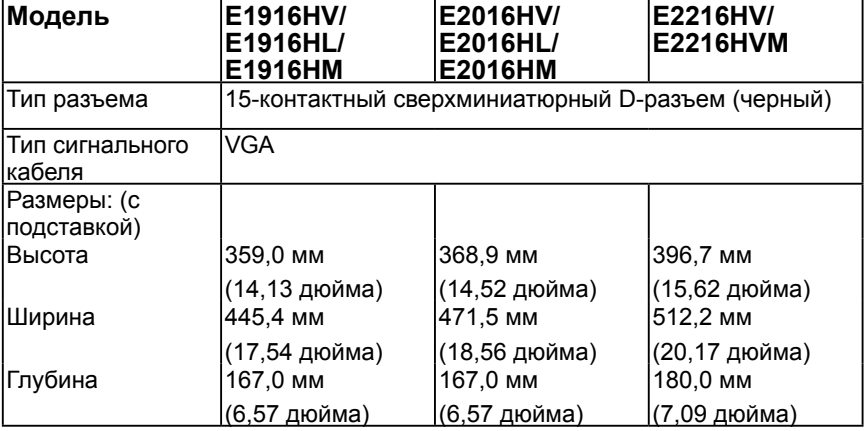

### 16 **О мониторе**

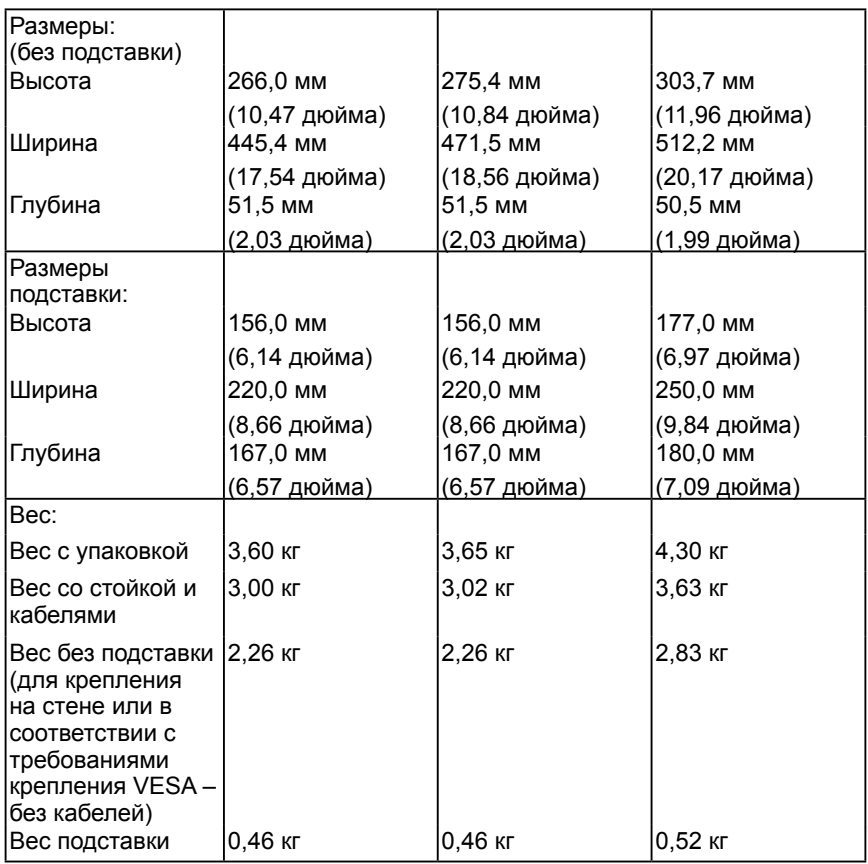

### *Характеристики окружающей среды*

В следующей таблице указаны условия окружающей среды для работы монитора:

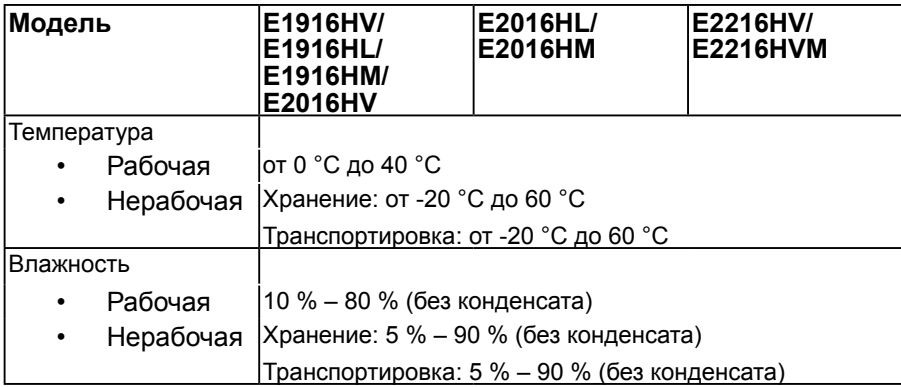

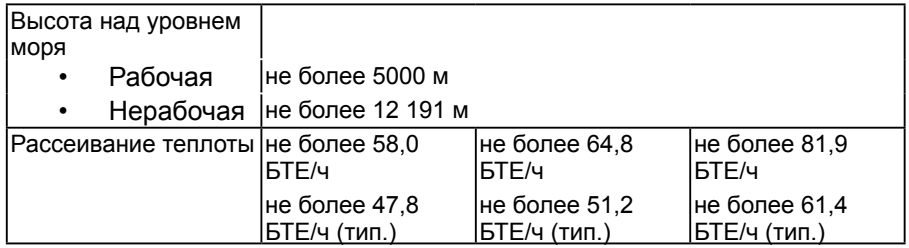

## <span id="page-17-0"></span>**Качество ЖКД-монитора и политика в отношении дефектов пикселей**

В процессе изготовления ЖКД-монитора нередко один или несколько пикселей фиксируются в неизменяемом состоянии. Видимым результатом этого является появление очень маленькой темной или яркой бесцветной точки на экране. Если пиксель фиксируется в зажженном состоянии, он становится "яркой точкой". Если пиксель остается черным, он становится "темной точкой".

В большинстве случаев такие пикселы трудноразличимы и не ухудшают качество дисплея или возможность его использования. 1-5 фиксированных пикселов на экране считаются нормальным явлением и не нарушают действующие стандарты. Подробная информация представлена на веб-сайте технической поддержки компании Dell по адресу [http://www.dell.com/support/monitors.](http://www.dell.com/support/monitors)

## <span id="page-17-1"></span>**Рекомендации по обслуживанию**

### *Уход за монитором*

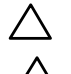

**ВНИМАНИЕ! Перед очисткой монитора прочтите следующие инструкции по безопасности.** 

**ВНИМАНИЕ! Перед очисткой монитора отключите кабель питания монитора от электрической розетки.**

Для обеспечения максимальной эффективности следуйте указанным инструкциям при распаковке, очистке или эксплуатации монитора.

- Для очистки антистатического экрана немного смочите ткань водой. По возможности используйте специальную ткань для очистки экранов или раствор, подходящий для антистатического покрытия. Не используйте бензин, растворитель, аммиак, абразивные очистители или сжатый воздух.
- Для очистки пластмассовых компонентов используйте слегка смоченную водой ткань. Не используйте какие-либо моющие средства, так как они оставляют матовую пленку на пластмассовых компонентах.
- Если обнаружите белый порошок при распаковке монитора, протрите его тканью. Белый порошок может появиться при транспортировке.
- Обращайтесь с монитором осторожно, так как темные мониторы подвержены царапинам и потертостям больше, чем светлые мониторы.
- Для поддержания наилучшего качества изображения монитора используйте динамически изменяющуюся экранную заставку и выключайте монитор, если он не используется.

### 18 **О мониторе**

# <span id="page-18-0"></span>**Настройка монитора**

### <span id="page-18-1"></span>**Прикрепление стойки**

**ПРИМЕЧАНИЕ. Основание подставки отсоединено от монитора при поставке с завода.** 

1. Установите устройство подъема подставки к основанию подставки.

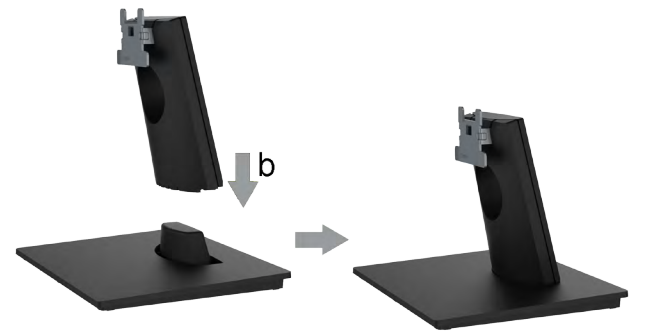

- a. Расположите основание подставки монитора на устойчивой поверхности стола.
- b. Сдвиньте корпус подставки монитора вниз на основание подставки до щелчка.
- 2. Прикрепите блок подставки к монитору.

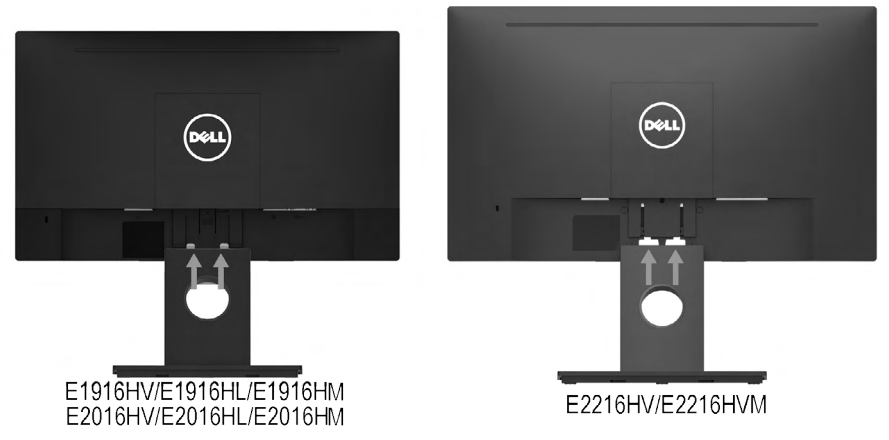

- a. Расположите монитор на мягкой ткани или подушке рядом с краем стола.
- b. Совместите кронштейн подставки с пазом в мониторе.
- c. Вставьте кронштейн в монитор до щелчка.

## <span id="page-19-0"></span>**Подключение монитора**

**ОСТОРОЖНО! Перед началом выполнения каких-либо действий, указанных в этом разделе, выполните Инструкции по безопасности.** 

Для подключения компьютера к монитору выполните следующие действия.

- 1. Выключите компьютер и отсоедините кабель питания.
- 2. Подключите черный разъем кабеля VGA к соответствующему разъему на задней панели компьютера. Не подключайте одновременно все кабели. Используйте все кабели только для подключения к разным компьютерам с соответствующими видеосистемами.

### *Подключение VGA-кабеля*

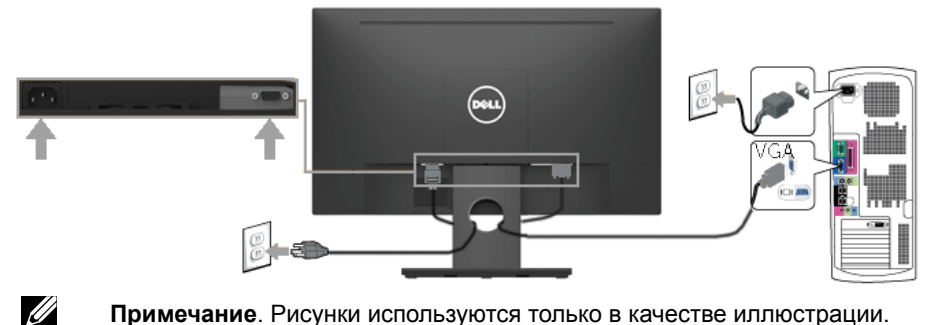

**Примечание**. Рисунки используются только в качестве иллюстрации. Внешний вид на практике может отличаться.

## <span id="page-19-1"></span>**Организация кабелей**

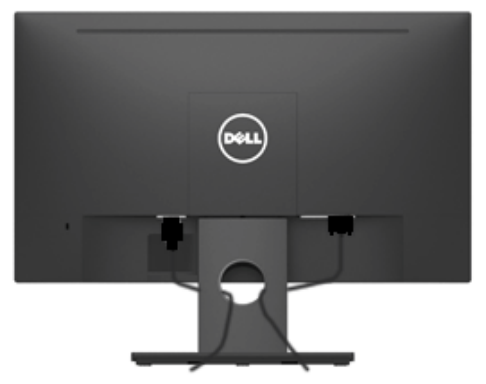

После подключения всех необходимых кабелей к монитору и компьютеру (см. раздел "Подключение монитора") организуйте кабели в соответствии с рисунком выше.

## <span id="page-20-0"></span>**Отсоединение стойки монитора**

**Примечание**: Относится к монитору с подставкой. При приобретении другой подставки см. соответствующее руководство по установке подставки.

1. Снимите крышку крепления VESA..

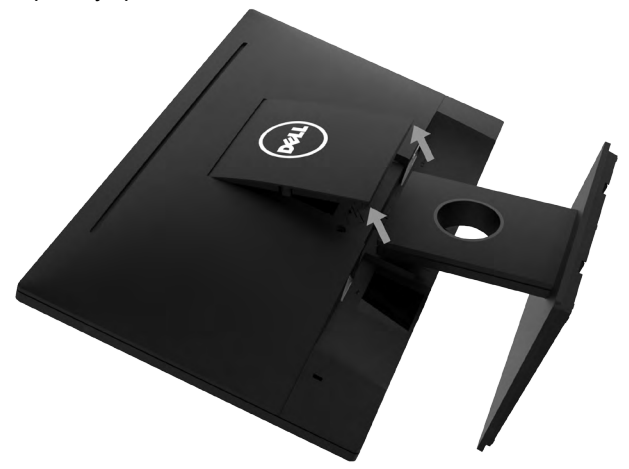

- a. Уложите монитор экраном вниз на мягкую ткань или подушку.
- b. Поднимите крышку крепления VESA за оба края, чтобы снять ее с монитора.
- 2. Снимите подставку с монитора.

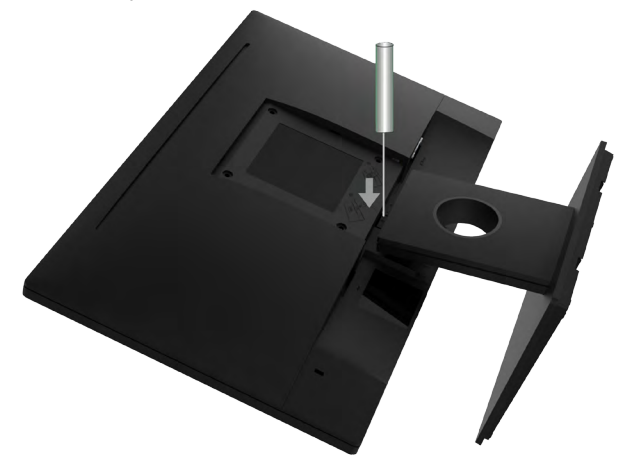

- a. С помощью длинной отвертки надавите на защелку в отверстии над стойкой монитора.
- b. Когда защелка будет разблокирована, снимите подставку с монитора.

### <span id="page-21-0"></span>**Крепление на стене (дополнительно)**

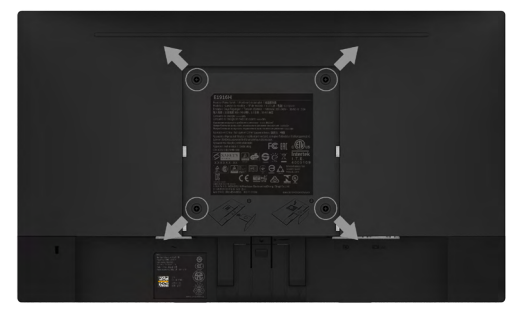

(размеры винта: M4 x 10 мм).

См. инструкции, входящие в комплект поставки крепления VESA для установки подставки.

- 1. Положите монитор экраном вниз на мягкую ткань или подушку на ровной поверхности (на столе).
- 2. Снимите подставку.
- 3. С помощью отвертки отверните четыре винта крепления пластиковой крышки. Установите монтажный кронштейн из комплекта к ЖК-монитору.
- 4. Установите ЖК-монитор на стене в соответствии с указаниями из комплекта поставки.
- U **ПРИМЕЧАНИЕ.** Для использования только с монтажными кронштейнами настенного крепления, внесенными в списки UL, с минимальным весом/нагрузкой 2,26 кг (E1916HV/E1916HL/ E1916HM)/2,26 кг (E2016HV/E2016HL/E2016HM)/2,83 кг (E2216HV/ E2216HVM).

# <span id="page-22-0"></span>**Эксплуатация монитора**

### <span id="page-22-1"></span>**Включение питания монитора**

Для включения монитора нажмите кнопку $\bullet$ .

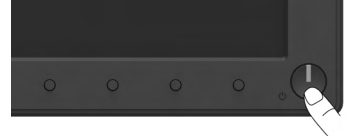

### <span id="page-22-2"></span>**Использование элементов управления на передней панели**

**Используйте кнопки** монитора для регулировки параметров изображения.

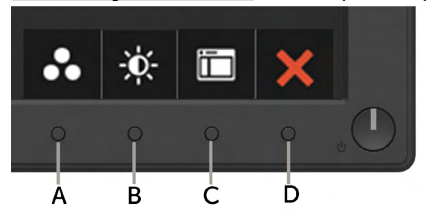

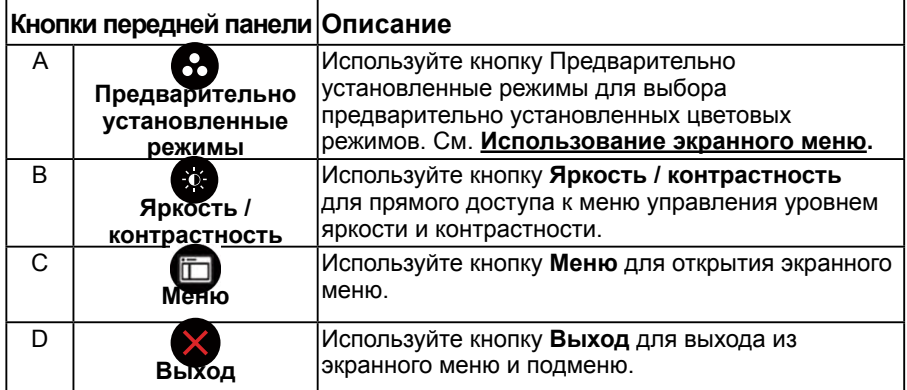

### *Кнопки передней панели*

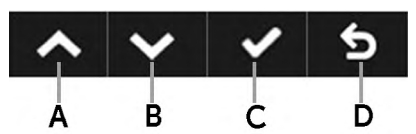

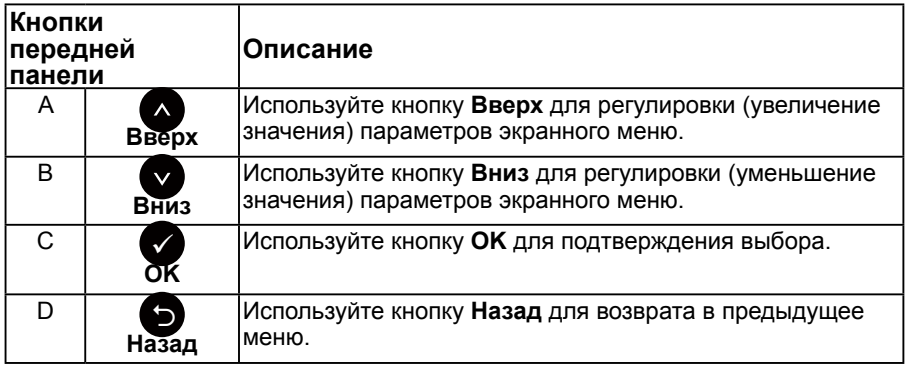

### <span id="page-23-0"></span>**Использование экранного меню**

### *Доступ в систему меню*

**ПРИМЕЧАНИЕ**. Если вы изменили настройки, а затем переходите в другое меню или выходите из режима экранного меню, изменения автоматически сохраняются. Изменения также сохраняются после выполнения настройки и автоматического скрытия экранного меню.

1. Нажмите кнопку  $\bigcirc$  для открытия экранного меню и отображения главного меню.

#### **Главное меню**

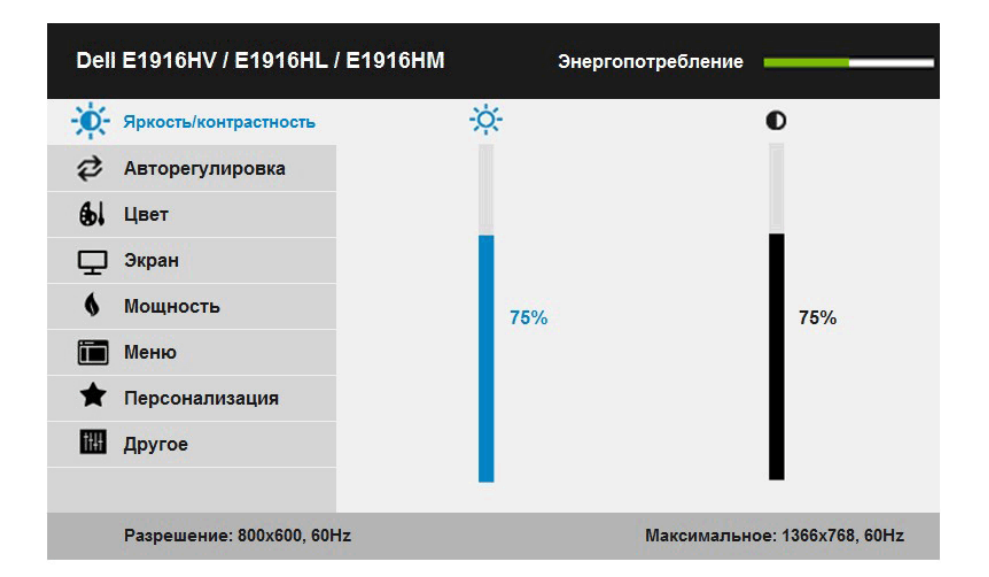

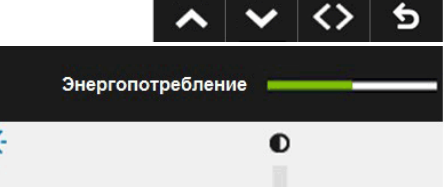

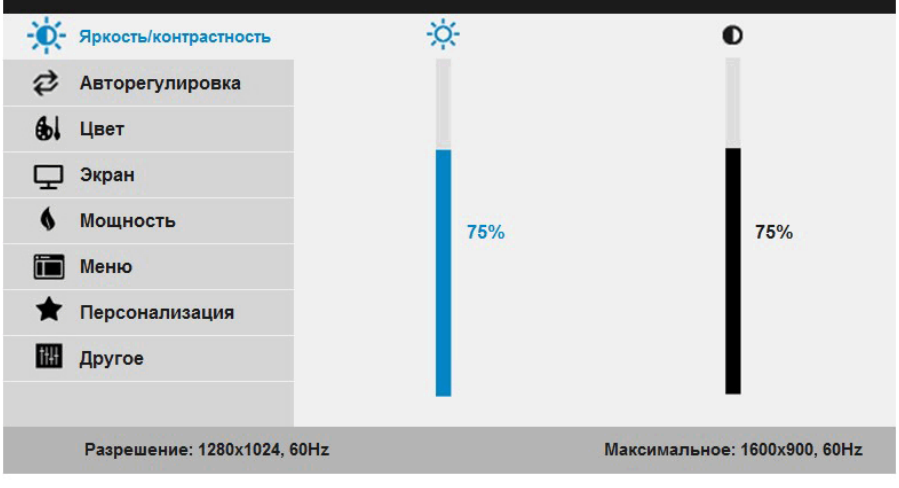

Dell E2016HV / E2016HL / E2016HM

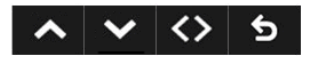

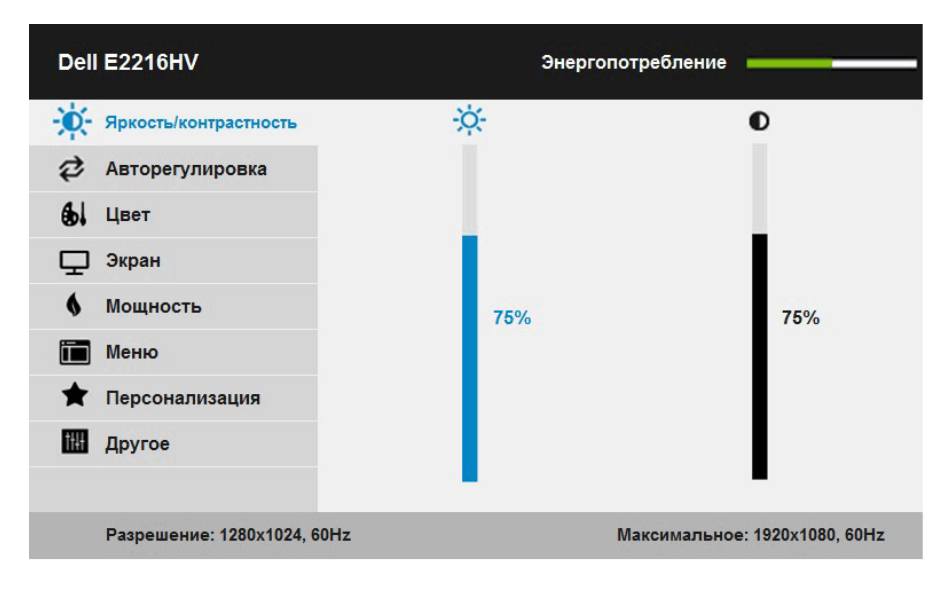

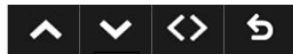

**ПРИМЕЧАНИЕ**. Функция автоматической настройки доступна только при использовании аналогового разъема (VGA).

- 2. С помощью кнопок  $\bullet$  и  $\bullet$  переходите между параметрами в меню. При переходе от одного параметра к другому будет выделяться название параметра.
- 3. Для выбора выделенного элемента в меню нажмите кнопку  $\bullet$  еще раз.
- 4. С помощью кнопок и выберите требуемый параметр.
- 5. Нажмите кнопку  $\bullet$  для отображения ползунка, затем с помощью кнопок • или • внесите изменения в соответствии с индикаторами в меню.
- 6. Нажмите  $\bullet$  для возврата к предыдущему меню без подтверждения текущих настроек или  $\bullet$ , чтобы принять изменения и вернуться в предыдущее меню.

### В таблице указан список всех параметров экранного меню и их функций.

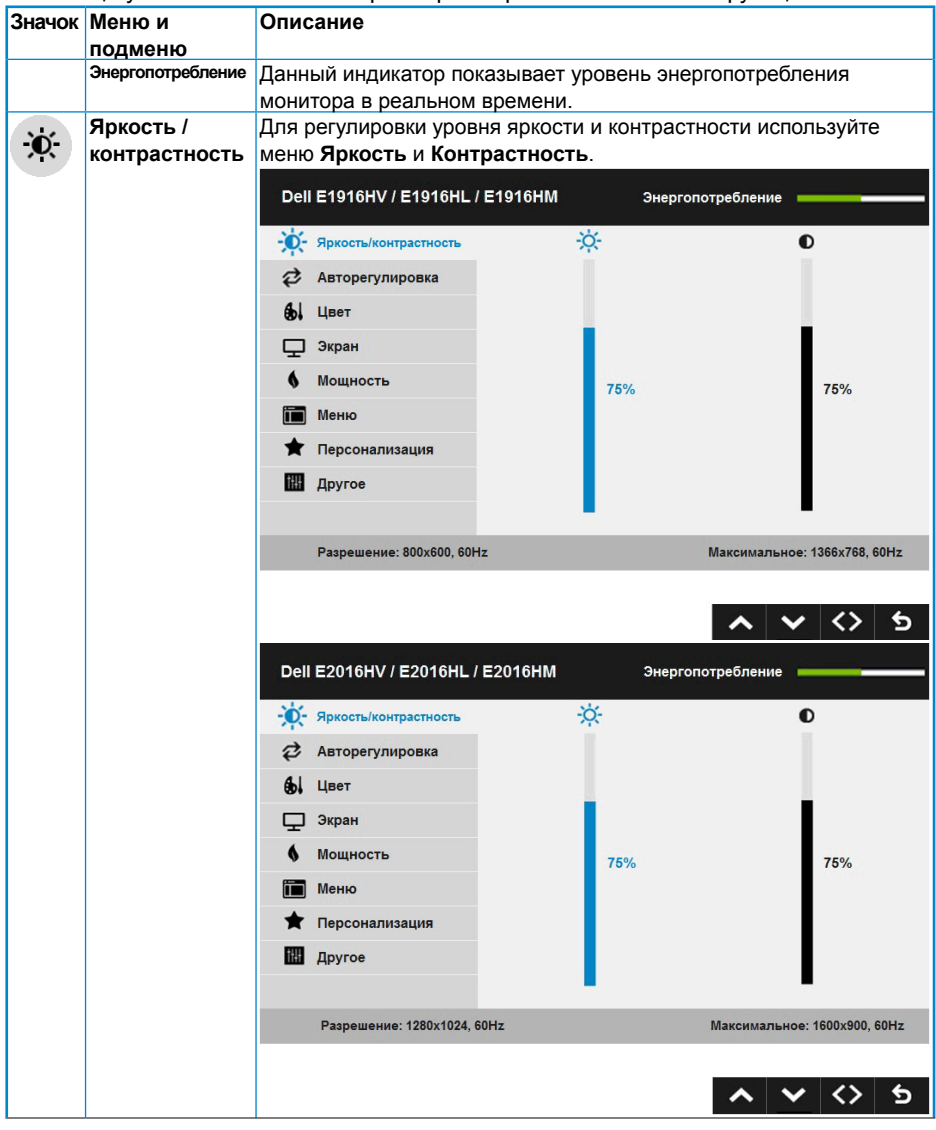

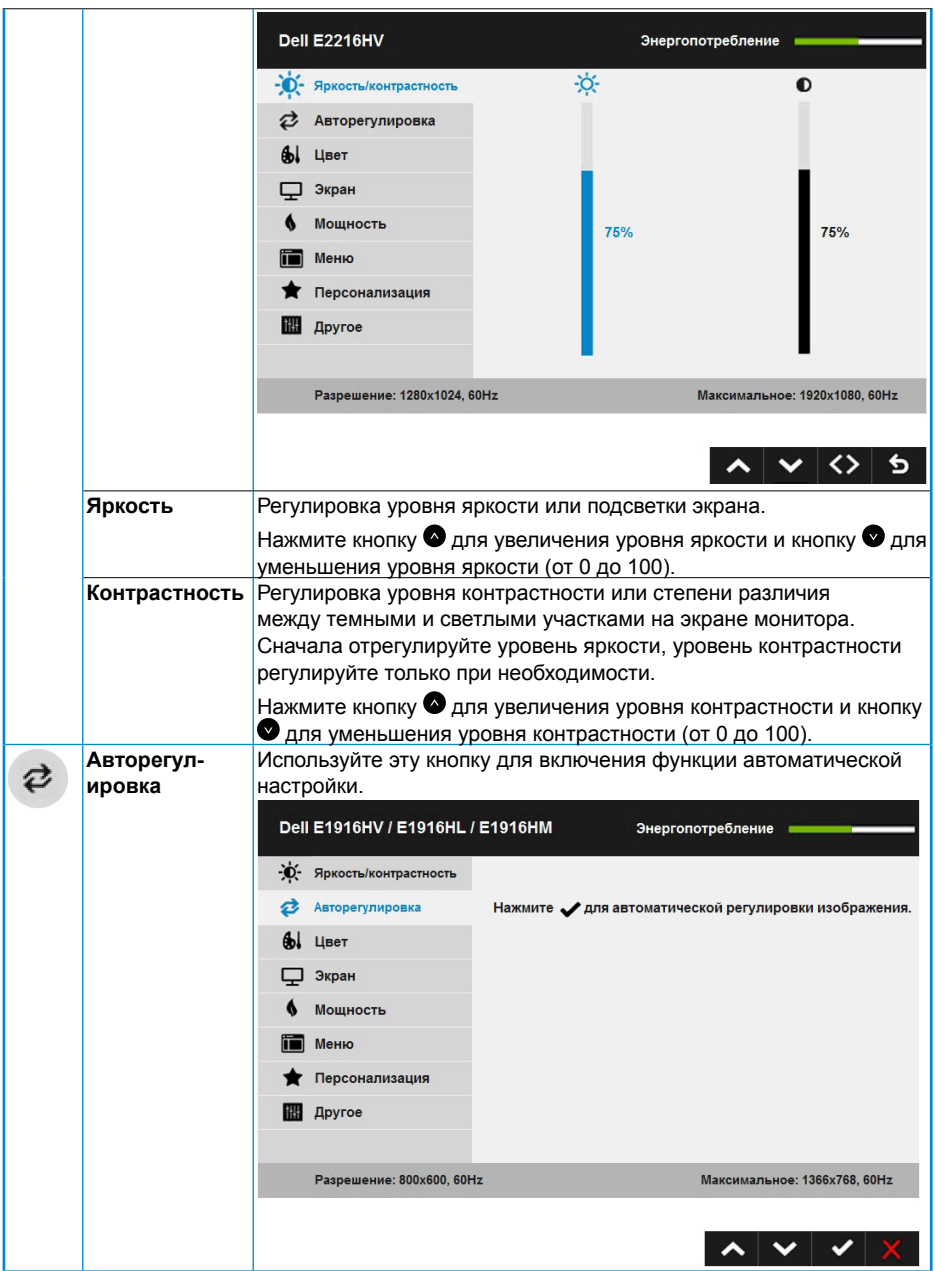

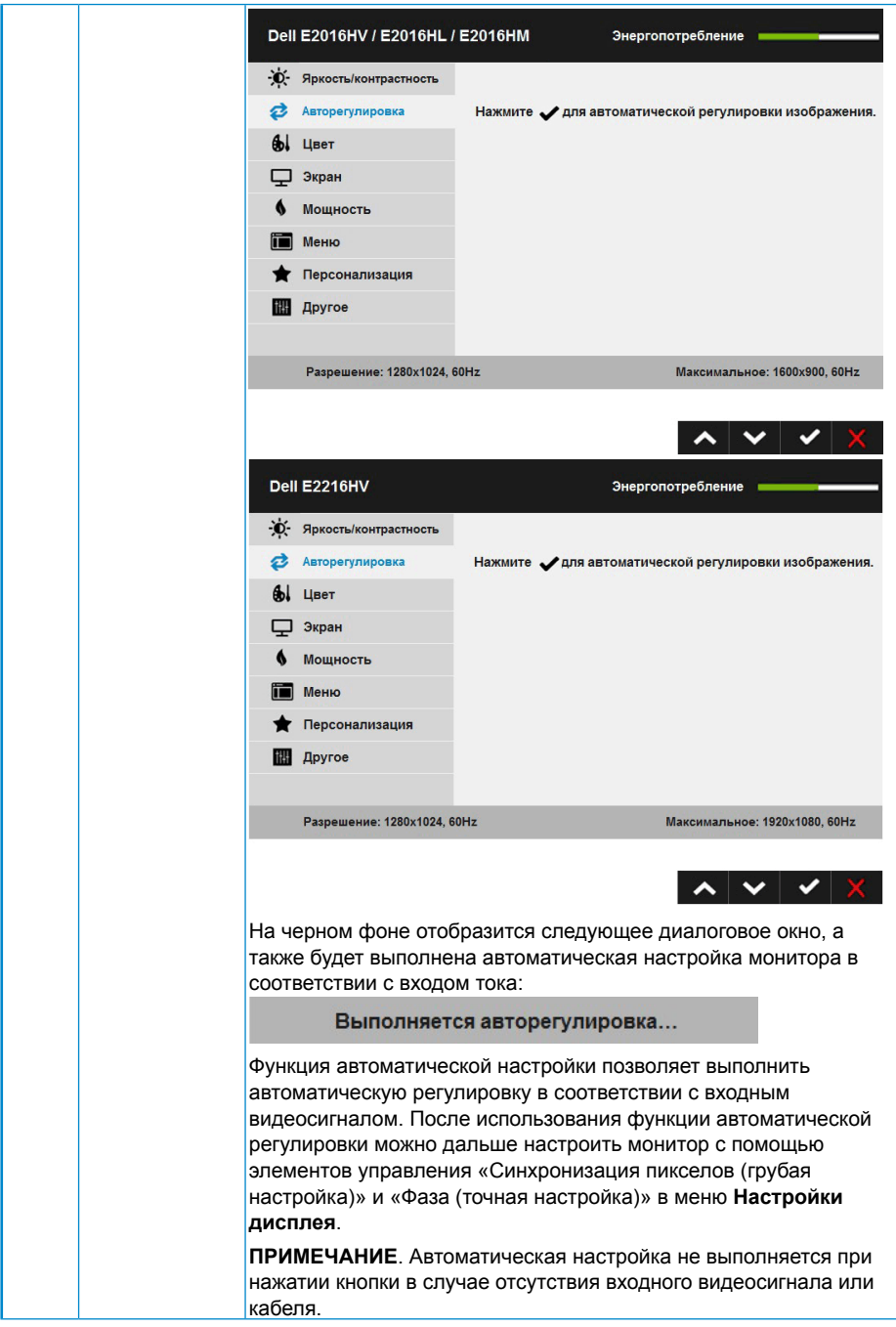

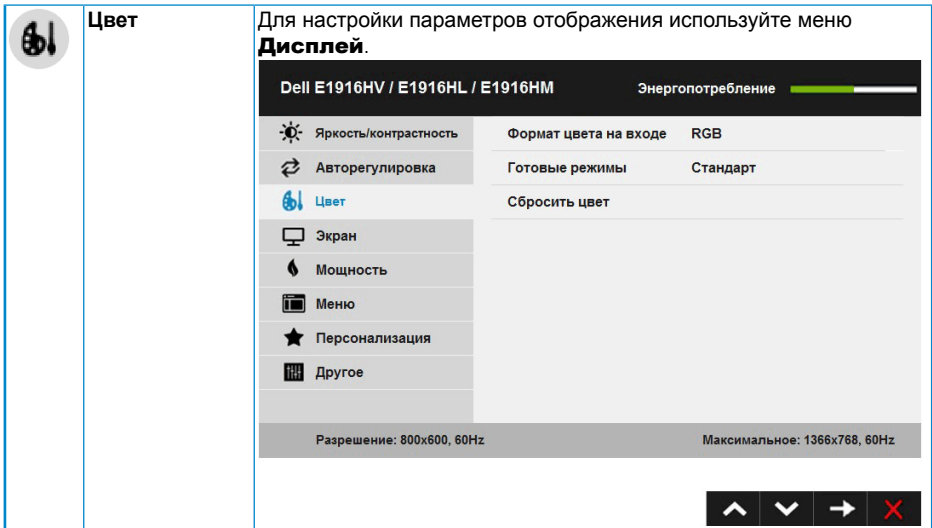

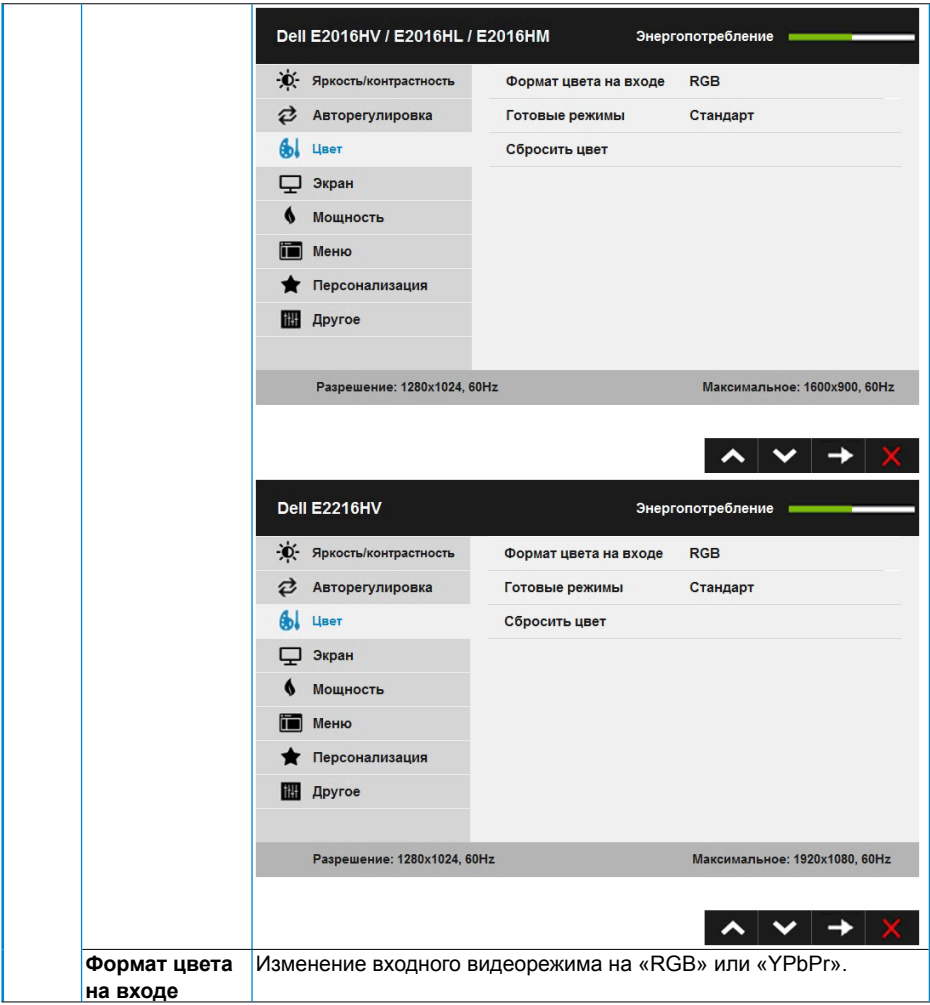

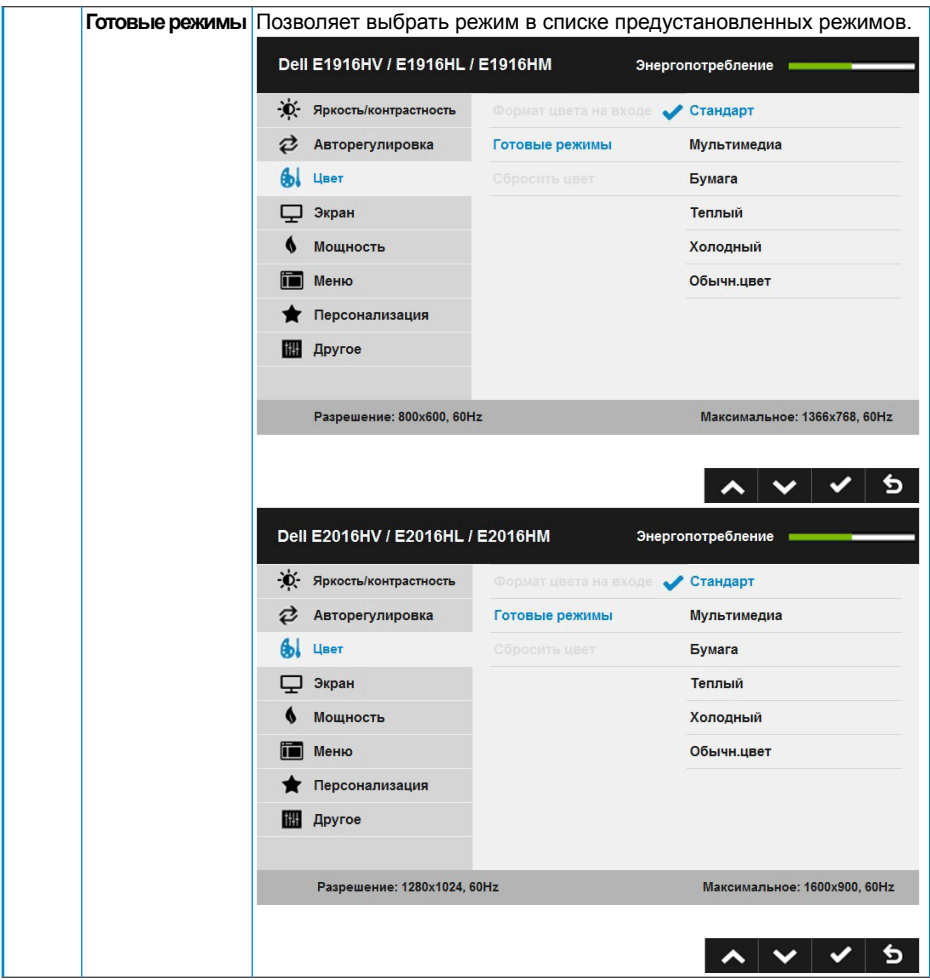

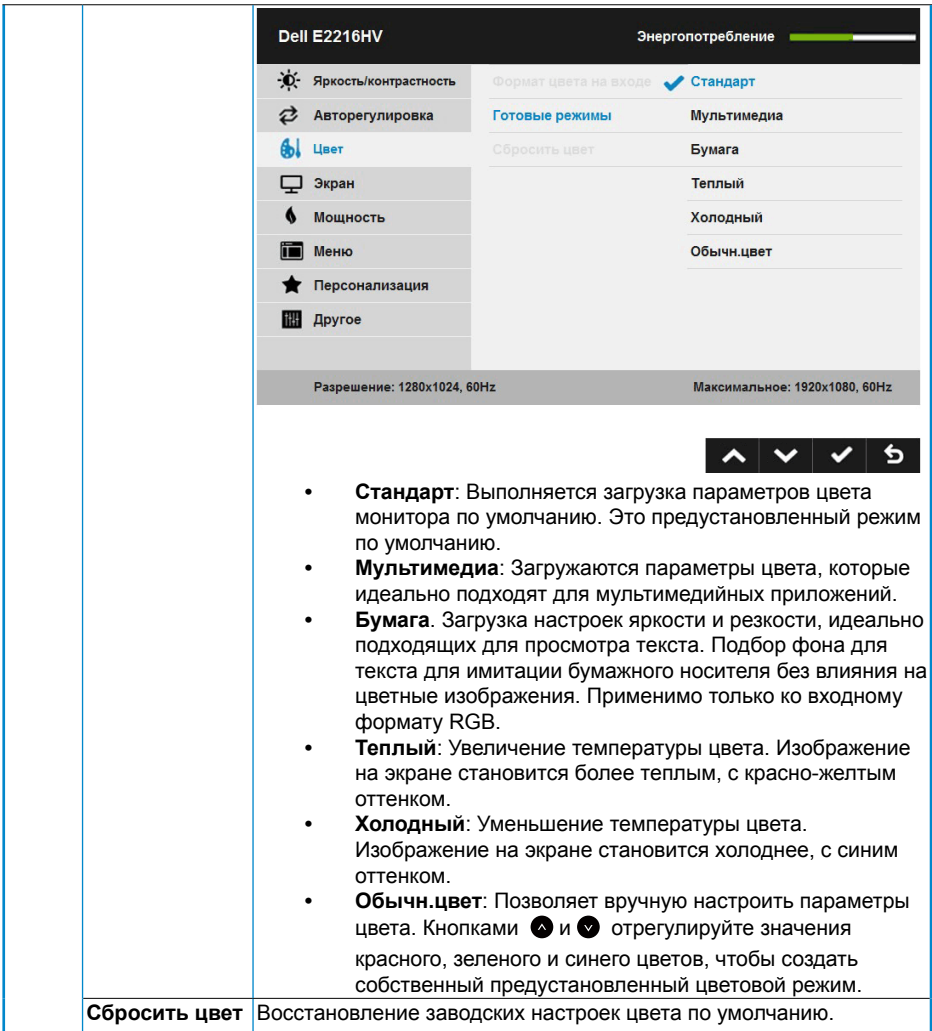

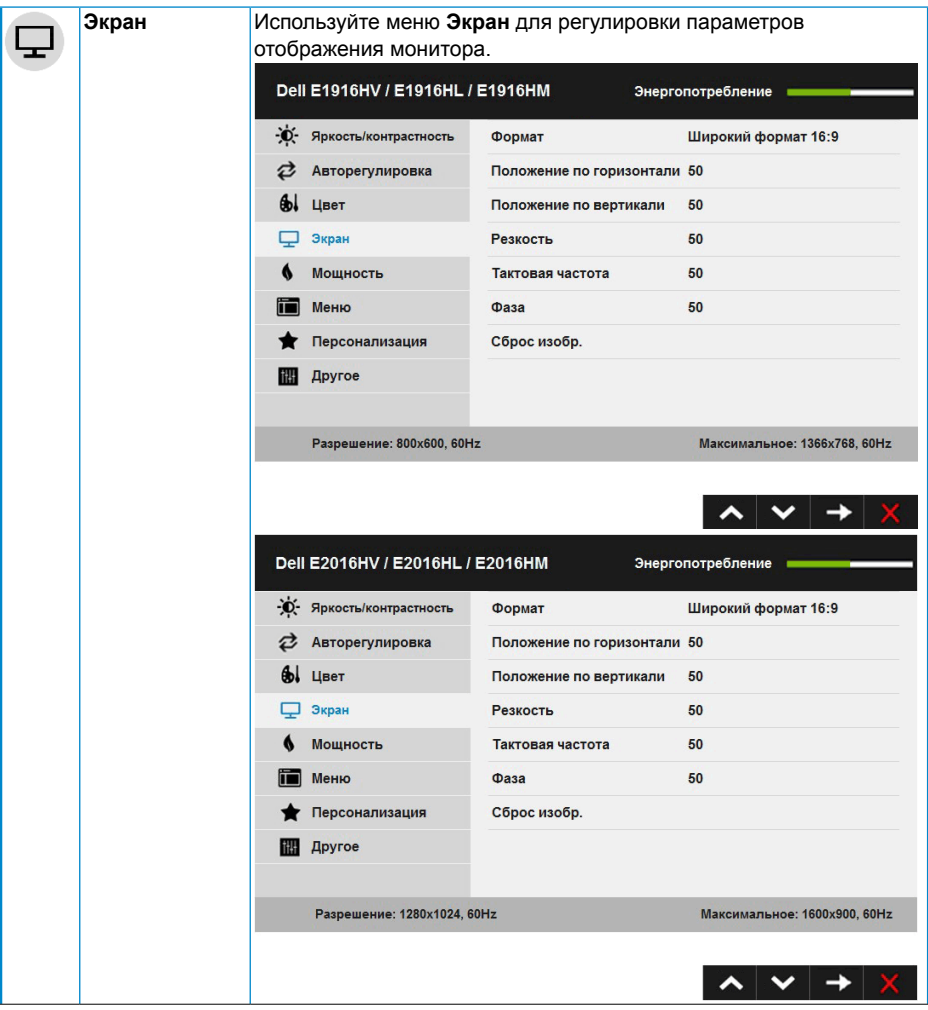

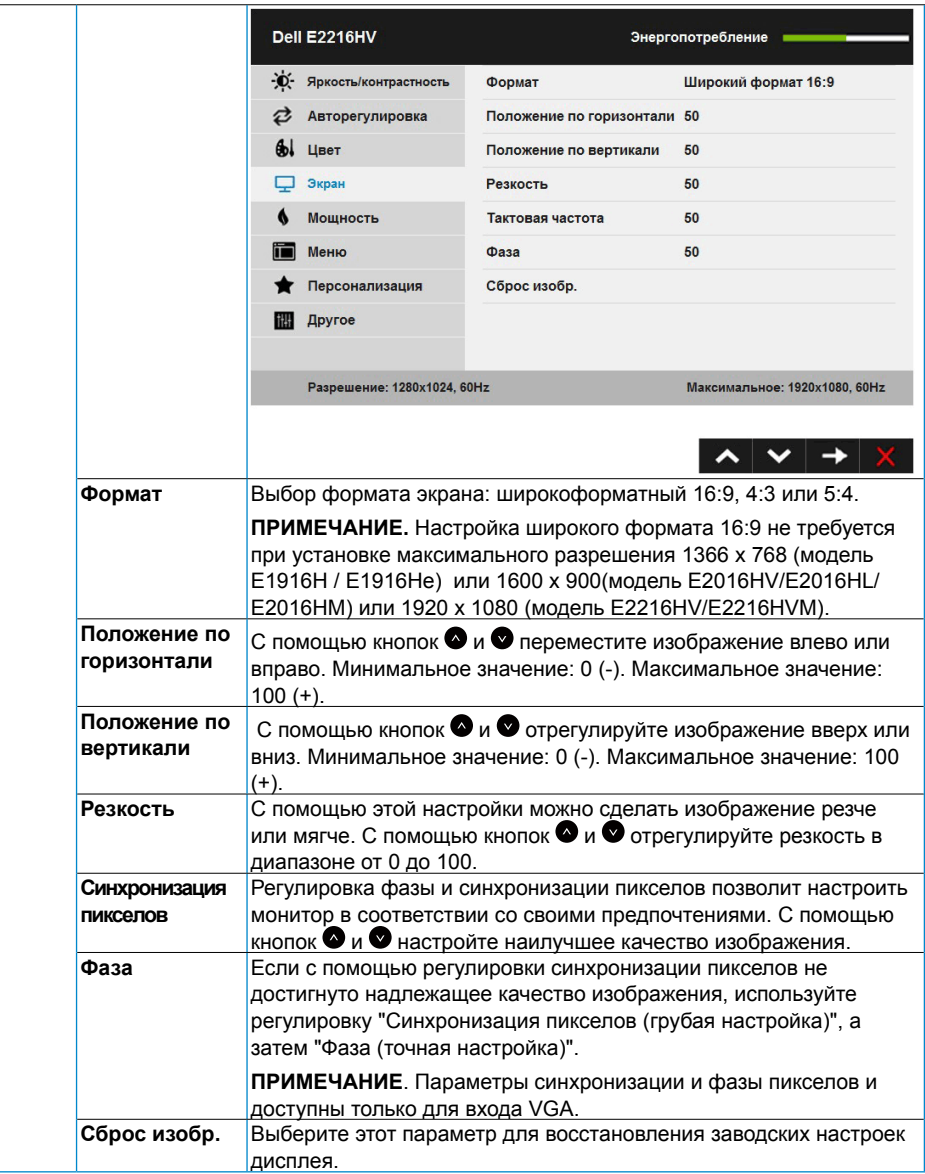

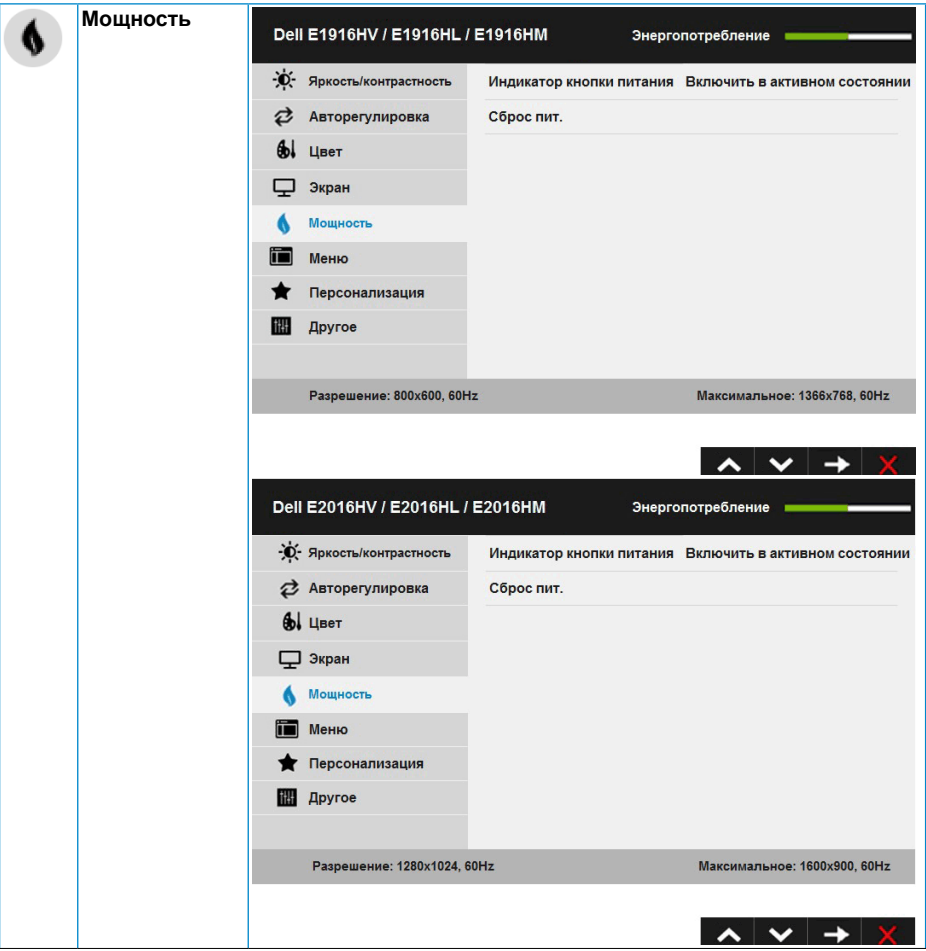

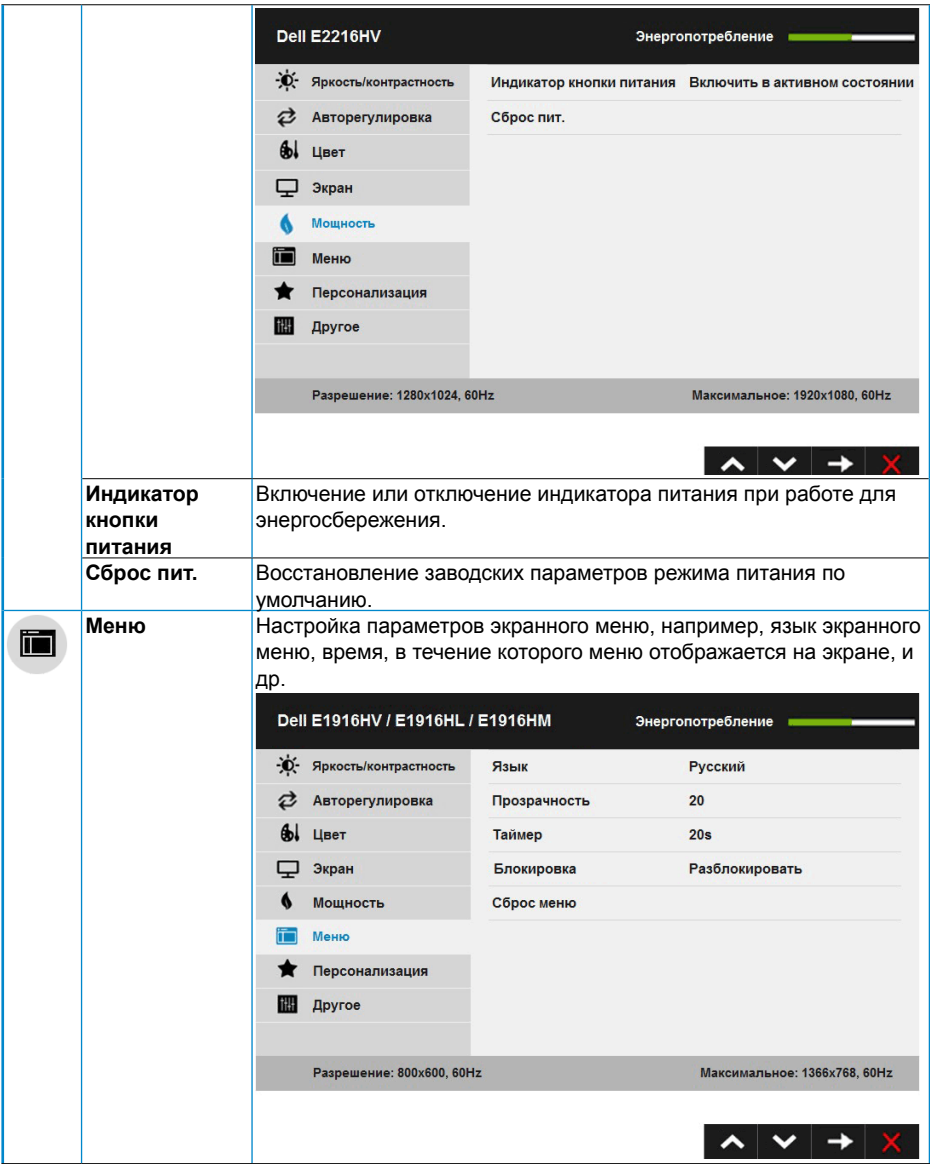

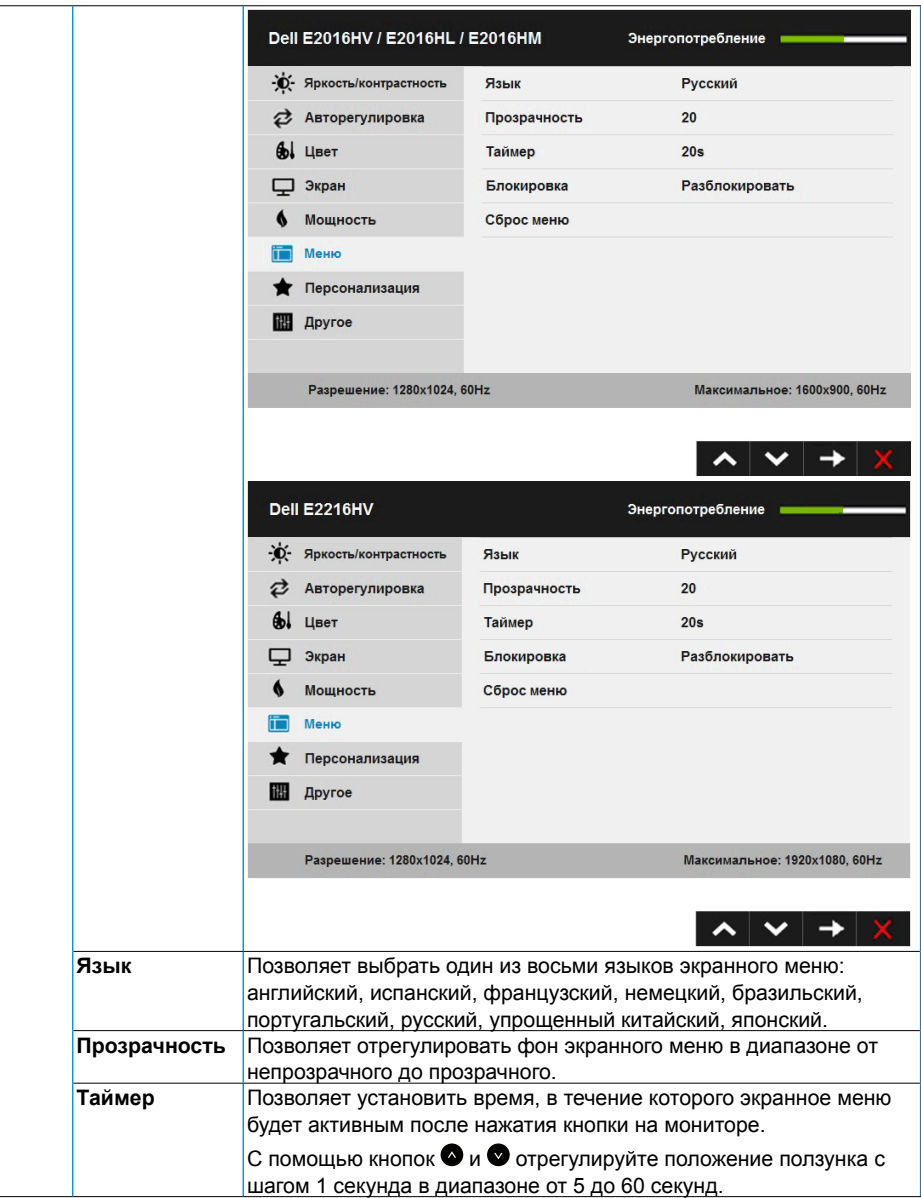

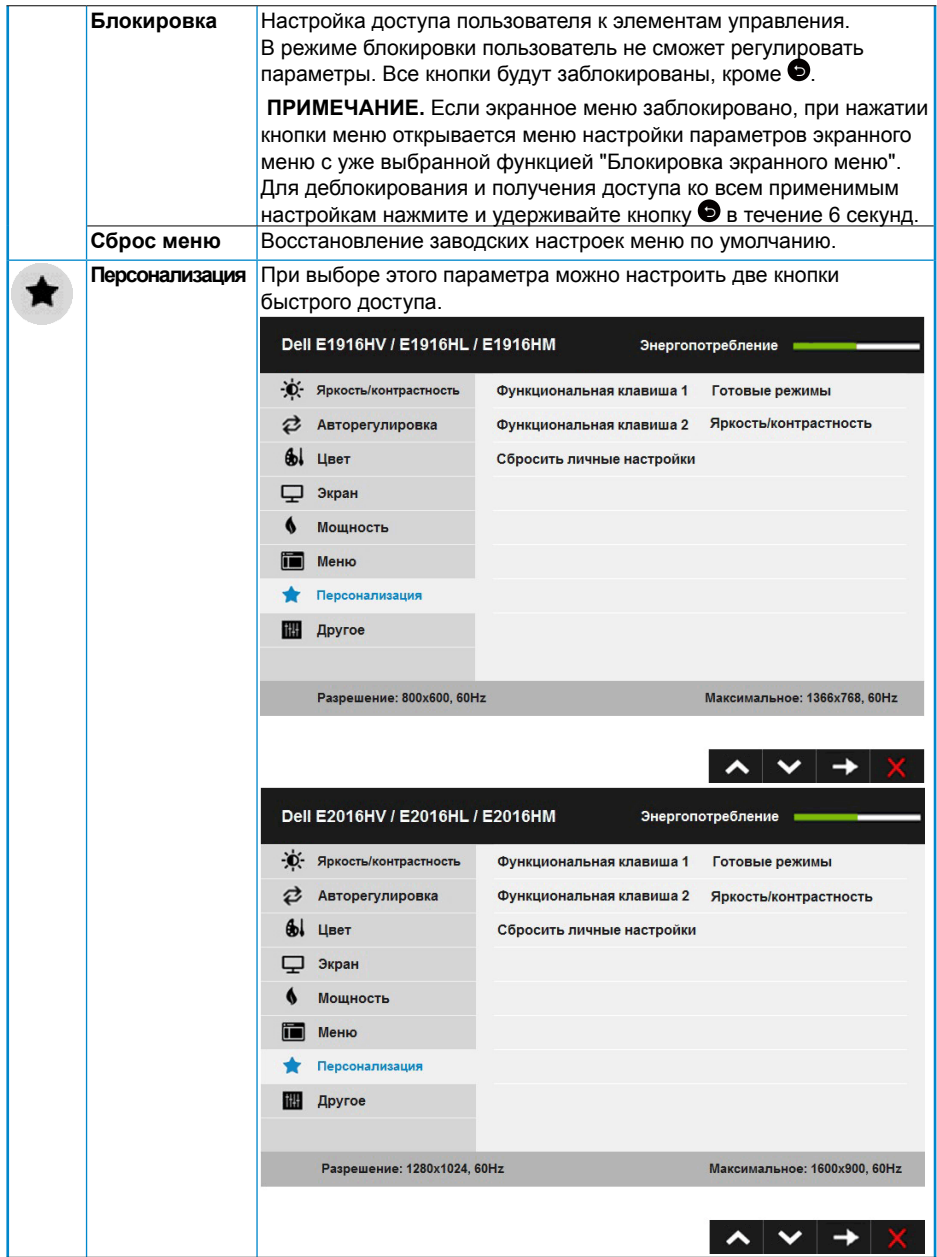

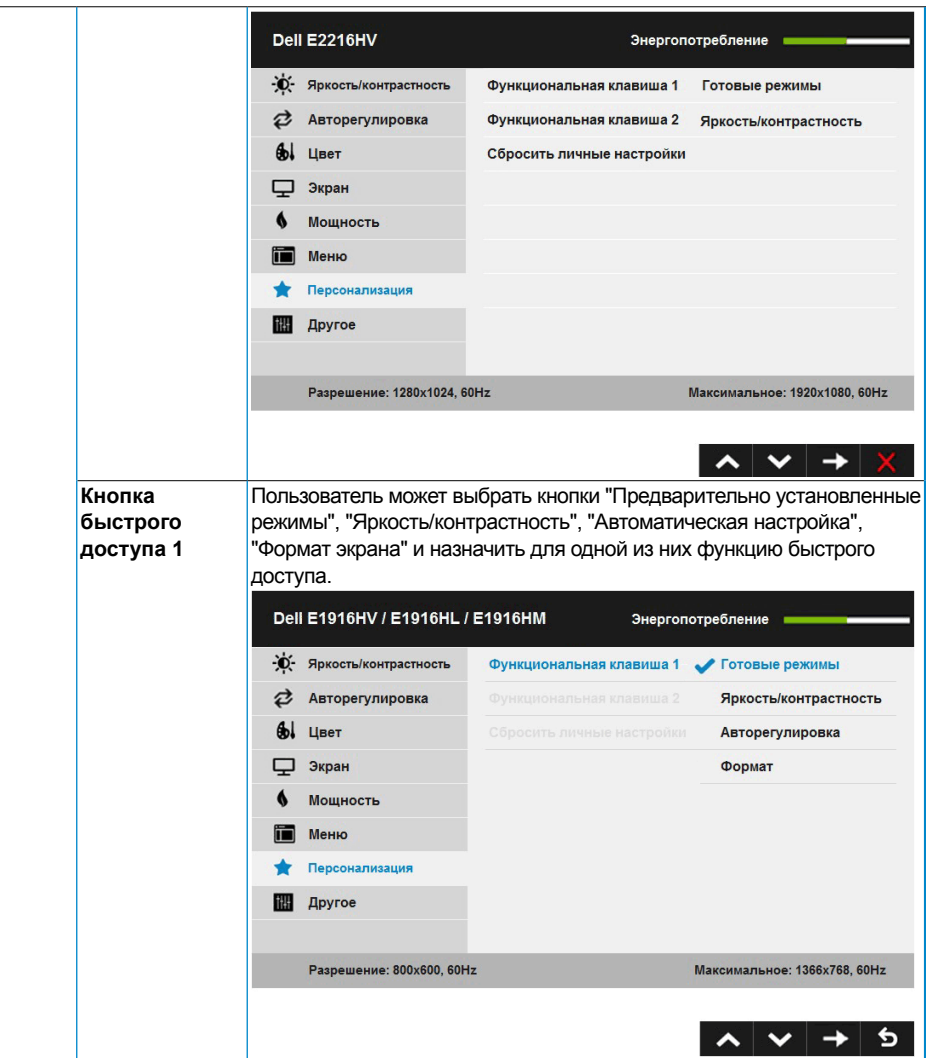

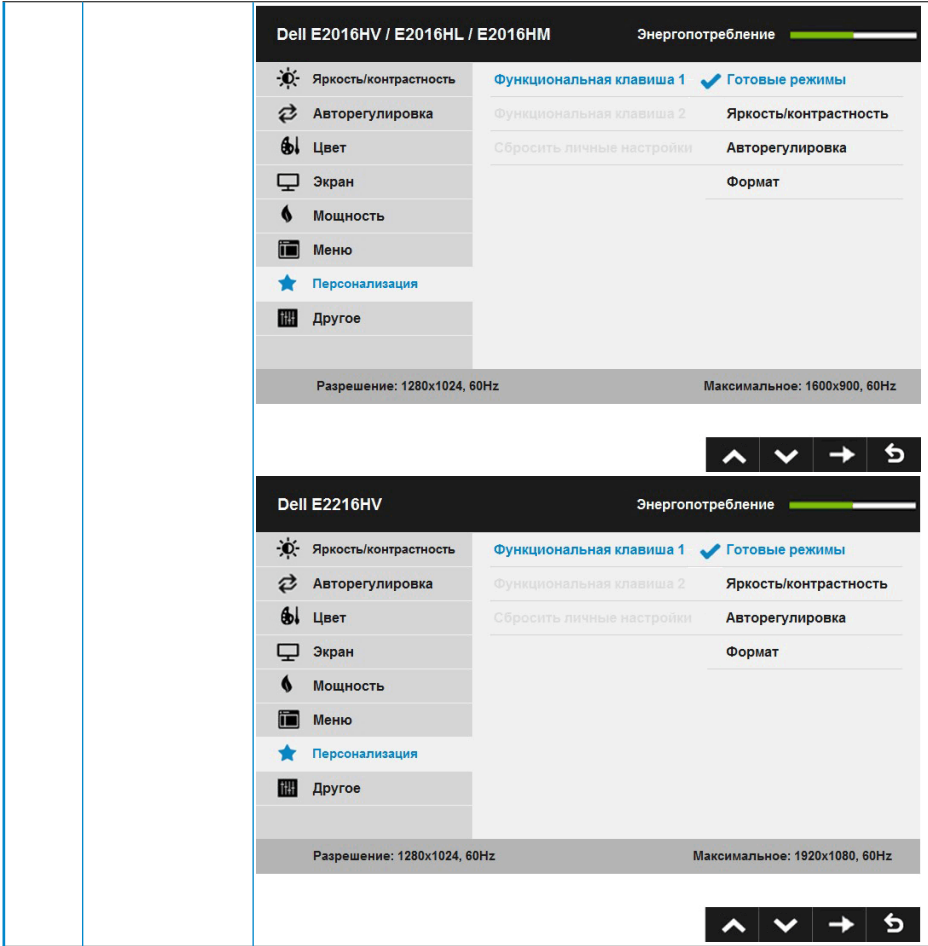

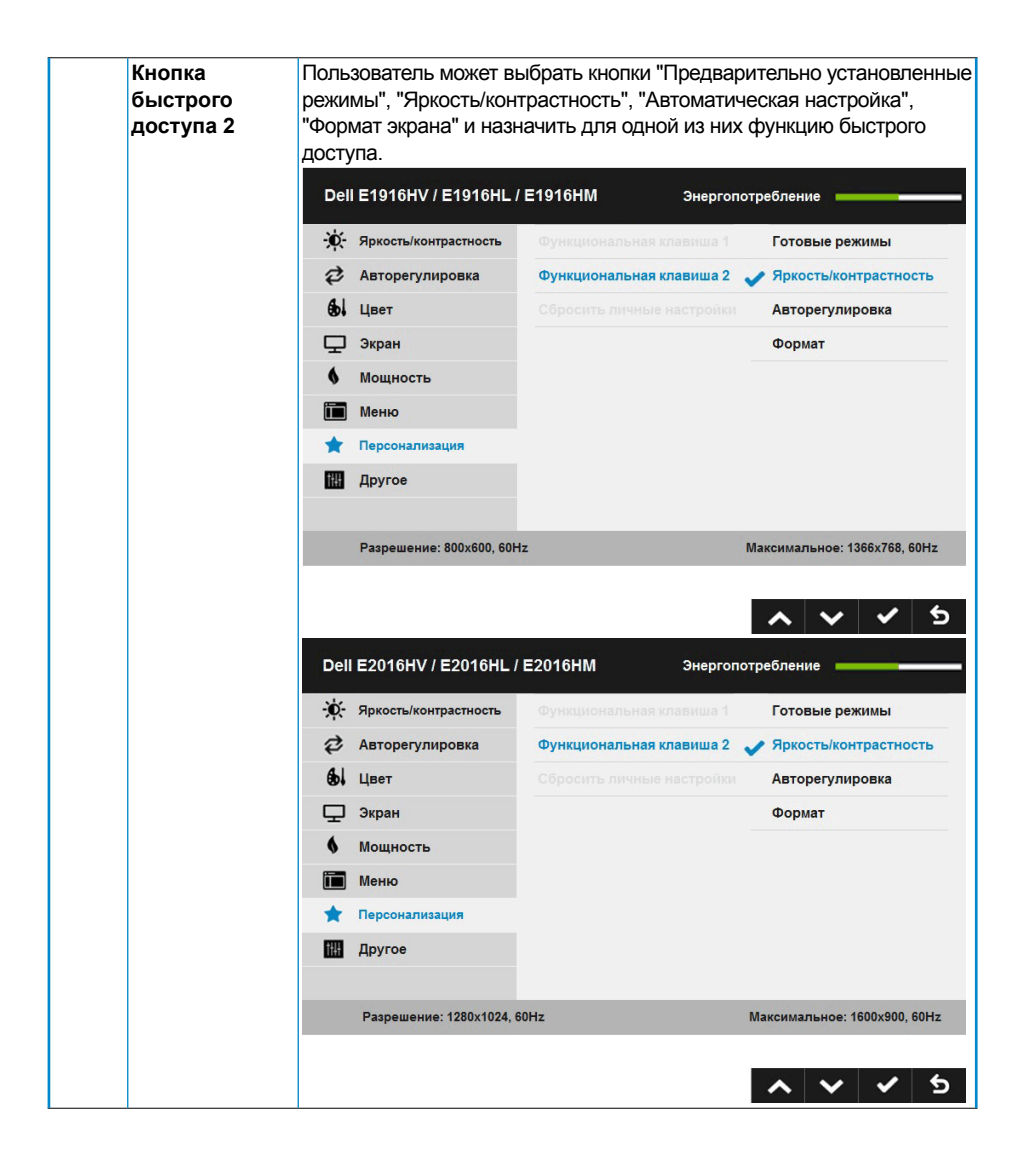

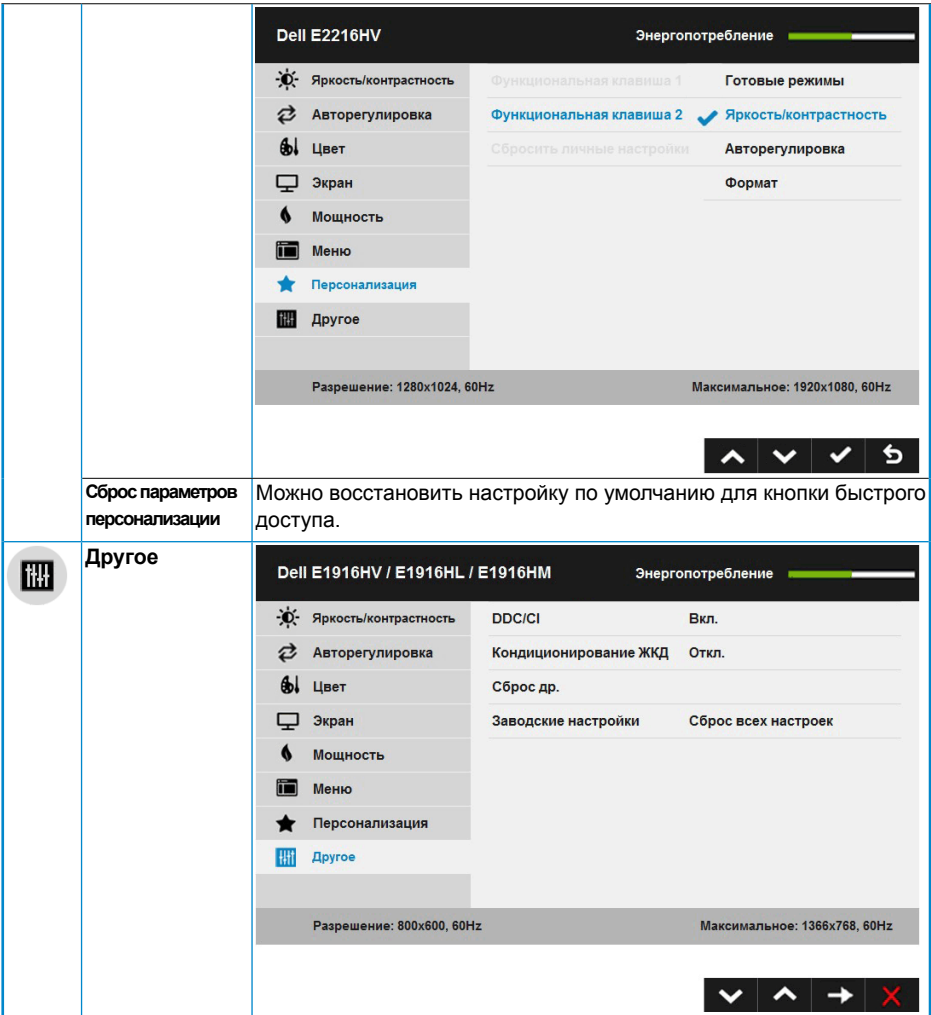

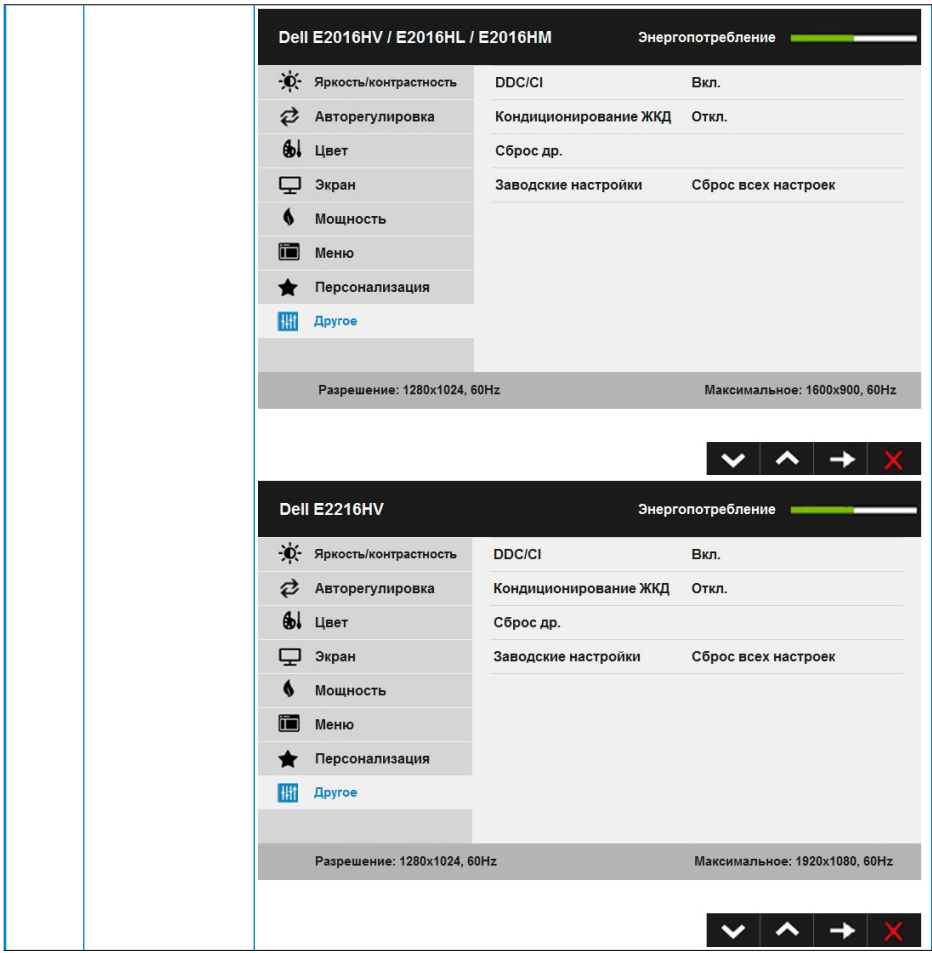

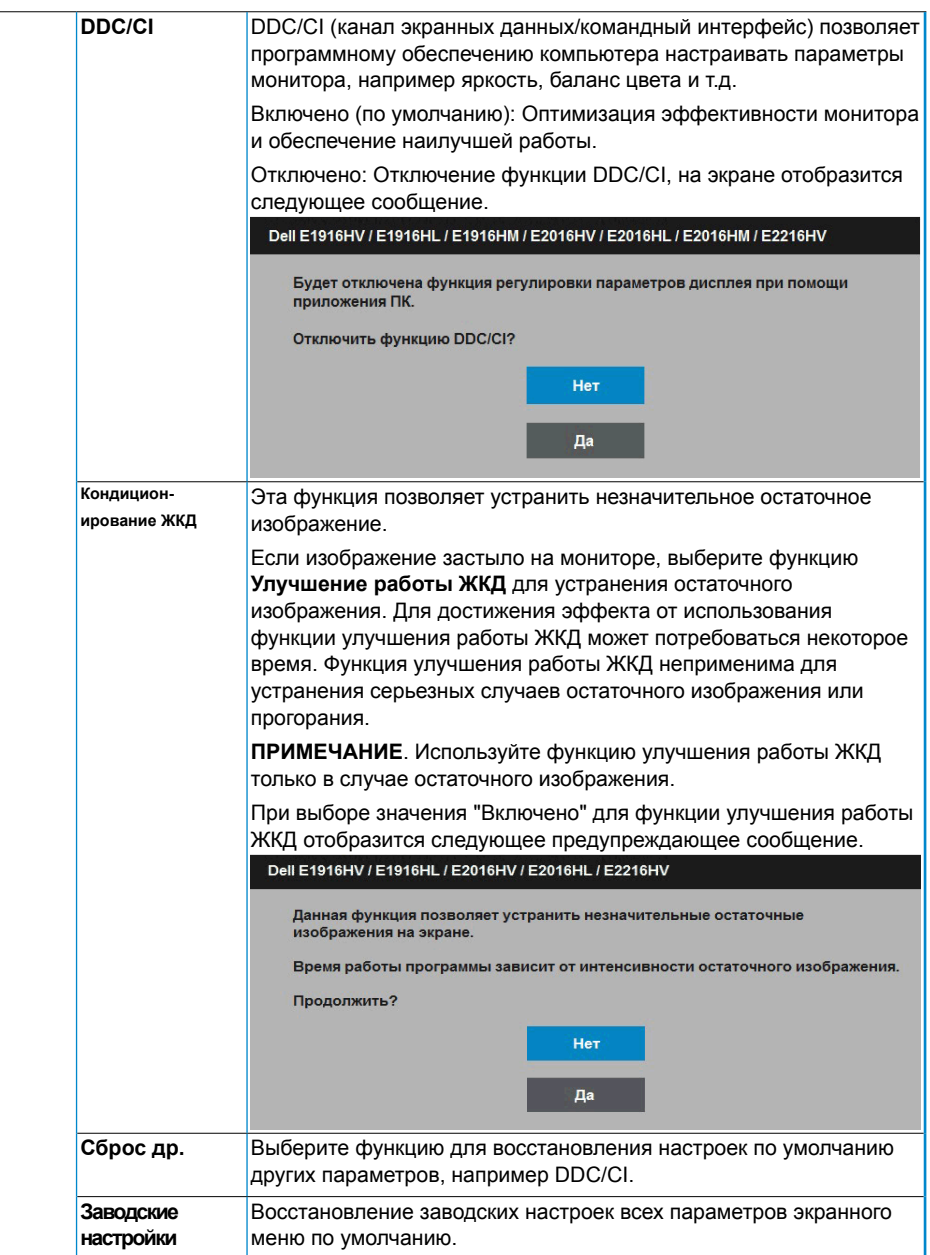

## **Сообщения экранного меню**

Если монитор не поддерживает определенный режим разрешения, отобразится приведенное ниже сообщение.

#### Dell E1916HV / E1916HL / E1916HM

Режим синхронизации входного сигнала не поддерживается монитором.

Измените режим входного сигнала на 1965 х768 СОГЪ или другой режим

синхронизации, соответствующий техническим характеристиками монитора.

#### Dell E2016HV / E2016HL / E2016HM

Режим синхронизации входного сигнала не поддерживается монитором.

Измените режим входного сигнала на 1800 х 900 60 гм или другой режим

синхронизации, соответствующий техническим характеристиками монитора.

#### Dell E2216HV

Режим синхронизации входного сигнала не поддерживается монитором.

Измените режим входного сигнала на 1920 х 1030 60Гц или другой режим

синхронизации, соответствующий техническим характеристиками монитора.

Это означает, что монитор не может произвести синхронизацию с получаемым от компьютера сигналом. Информацию о диапазонах частоты строк и кадров, применимых к данному монитору, см. в разделе **Технические характеристики монитора**. Рекомендуемый режим 1366 x 768 (модель E1916HV/E1916HL/ E1916HM) или 1600 x 900(модель E2016HV/E2016HL/E2016HM) или 1920 x 1080 (модель E2216HV/E2216HVM).

Перед отключением функции DDC/CI отобразится следующее сообщение.

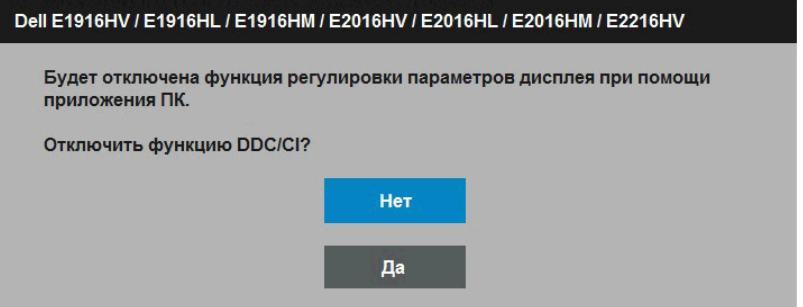

При переходе монитора в режим **Энергосбережение** отобразится следующее сообщение:

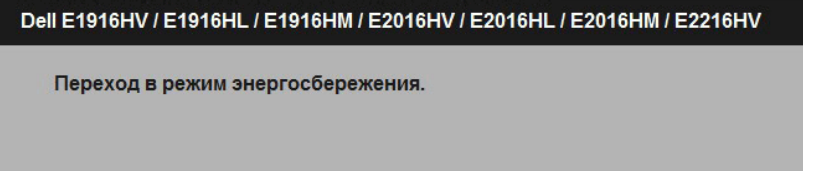

Включите компьютер и выведите монитор из спящего режима для получения доступа к [OSD](#page-23-0).

При нажатии любой кнопки, кроме кнопки питания, в зависимости от выбранного источника входного сигнала отобразятся следующие сообщения:

Dell E1916HV / E1916HL / E1916HM / E2016HV / E2016HL / E2016HM / E2216HV От компьютера не поступает сигнал. Для вывода из спящего состояния нажмите любую клавишу на клавиатуре или двиньте мышь. Если кабель VGA не подключен, отобразится плавающее диалоговое окно, показанное ниже. Если оставить монитор в этом состоянии, через 5 минут он перейдет в **режим экономии энергии**. Dell E1916HV / E1916HL / E1916HM / E2016HV / E2016HL / E2016HM / E2216HV © **••** Нет кабеля VGA Дисплей перейдет в режим энергосбережения в течение 5 минут.

www.dell.com/support/monitors

См. **[Поиск и устранение неисправностей](#page-50-0)** для получения подробной информации.

## <span id="page-47-0"></span>**Установка максимального разрешения**

Для достижения оптимальных параметров отображения в операционной системе Microsoft Windows установите разрешение экрана 1366 x 768(модель E1916HV/ E1916HL/E1916HM) или 1600 x 900(модель E2016HV/E2016HL/E2016HM) или 1920 x 1080 (модель E2216HV/E2216HVM) пикселов, выполнив следующие действия:

#### **Windows Vista, Windows 7, Windows 8 или Windows 8.1:**

- 1. Только в ОС Windows 8 или Windows 8.1 выберите «Desktop tile» для перехода к классическому отображению рабочего стола.
- 2. Щелкните правой кнопкой мыши по рабочему столу и выберите **Разрешение экрана**.
- 3. Щелкните выпадающий список экранного разрешения и выберите параметр 1366 x 768(модель E1916HV/E1916HL/E1916HM) или 1600 x 900(модель E2016HV/E2016HL/E2016HM) или 1920 x 1080 (модель E2216HV/ E2216HVM).
- 4. Нажмите кнопку OK.

#### **Windows 10**:

- 1. Щелкните правой кнопкой мыши на рабочем столе и выберите пункт **Настройки экрана**.
- 2. Нажмите **Дополнительные настройки**.
- 3. Щелкните выпадающий список экранного разрешения и выберите параметр 1366 x 768(модель E1916HV/E1916HL/E1916HM) или 1600 x 900(модель E2016HV/E2016HL/E2016HM) или 1920 x 1080 (модель E2216HV/ E2216HVM).
- 4. Нажмите **Применить**.

Если параметр 1366 x 768(модель E1916HV/E1916HL/E1916HM) или 1600 x 900(модель E2016HV/E2016HL/E2016HM) или 1920 x 1080 (модель E2216HV/ E2216HVM) не отображается в списке, возможно, требуется обновление графического драйвера. Выберите сценарий, который всего описывает используемую систему и следуйте указанным инструкциям

#### 1**[:Если вы пользуетесь ПК Dell или портативным компьютером Dell с](#page-48-0)  [доступом в Интернет](#page-48-0)**

#### **2[:Если вы пользуетесь ПК, портативным компьютером или графической](#page-48-1)  [картой, отличной от Dell](#page-48-1)**

## <span id="page-48-0"></span>**Если вы пользуетесь ПК Dell или портативным компьютером Dell с доступом в Интернет**

- 1. Перейдите на веб-сайт [http://www.dell.com/support,](http://www.dell.com/support) укажите сервисный код и загрузите драйвер для видеокарты последней версии
- 2. После установки драйверов для графического адаптера снова попробуйте установить разрешение 1366 x 768(модель E1916HV/E1916HL/E1916HM) или 1600 x 900(модель E2016HV/E2016HL/E2016HM) или 1920 x 1080 (модель E2216HV/E2216HVM).

**ПРИМЕЧАНИЕ**. Если не удается установить разрешение 1366 x 768(модель E1916HV/E1916HL/E1916HM) или 1600 x 900(модель E2016HV/E2016HL/E2016HM) или 1920 x 1080 (модель E2216HV/ E2216HVM), обращайтесь в компанию Dell для получения информации о графических адаптерах, поддерживающих данное разрешение.

## <span id="page-48-1"></span>**Если вы пользуетесь ПК, портативным компьютером или графической картой, отличной от Dell**

### **Windows Vista, Windows 7, Windows 8 или Windows 8.1**:

- 1. Только в ОС Windows 8 или Windows 8.1 выберите «Desktop tile» для перехода к классическому отображению рабочего стола.
- 2. Щелкните правой кнопкой мыши по рабочему столу и выберите «Персонализация».
- 3. Щелкните «Изменить параметры отображения».
- 4. Щелкните «Расширенные настройки».
- 5. Определите изготовителя видеокарты, проверив описание сверху окна (например, NVIDIA, ATI, Intel и т.д.).
- 6. Посетите веб-сайт изготовителя видеокарты для получения обновленного драйвера (например, <http://www.ATI.com>ИЛИ<http://www.NVIDIA.com>).
- 7. После установки драйверов для графического адаптера снова попробуйте установить разрешение 1366 x 768(модель E1916HV/E1916HL/E1916HM) или 1600 x 900(модель E2016HV/E2016HL/E2016HM) или 1920 x 1080 (модель E2216HV/E2216HVM).

#### **Windows 10**:

- 1. Щелкните правой кнопкой мыши на рабочем столе и выберите пункт **Настройки экрана**.
- 2. Нажмите **Дополнительные настройки**.
- 3. Нажмите **Настройки видеоадаптера**.
- 4. Определите изготовителя видеокарты, проверив описание сверху окна (например, NVIDIA, ATI, Intel и т.д.).
- 5. Посетите веб-сайт изготовителя видеокарты для получения обновленного драйвера (например,<http://www.ATI.com> ИЛИ <http://www.NVIDIA.com> ).
- 6. После установки драйверов для графического адаптера снова попробуйте установить разрешение 1366 x 768(модель E1916HV/E1916HL/E1916HM) или 1600 x 900(модель E2016HV/E2016HL/E2016HM) или 1920 x 1080 (модель E2216HV/E2216HVM).

7. **ПРИМЕЧАНИЕ**. Если не удается установить разрешение 1366 x 768(модель E1916HV/E1916HL/E1916HM) или 1600 x 900(модель E2016HV/E2016HL/ E2016HM) или 1920 x 1080 (модель E2216HV/E2216HVM), обращайтесь к изготовителю компьютера или приобретите графический адаптер с поддержкой видеоразрешения 1366 x 768(модель E1916HV/E1916HL/ E1916HM) или 1600 x 900(модель E2016HV/E2016HL/E2016HM) или 1920 x 1080 (модель E2216HV/E2216HVM).

## <span id="page-49-0"></span>**Использование функции наклона**

#### **Наклон**

С помощью подставки можно наклонять монитор, чтобы найти наиболее удобный угол просмотра.

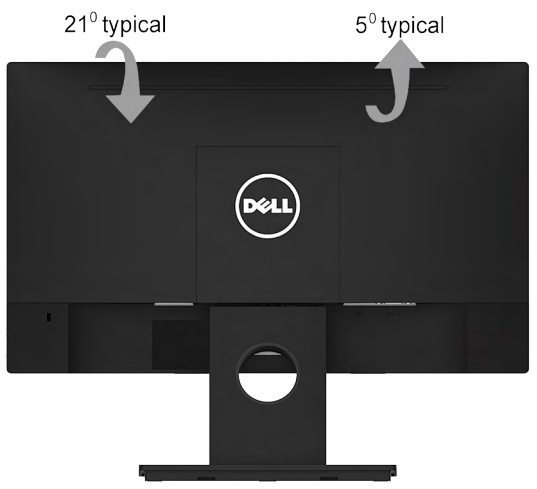

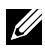

**ПРИМЕЧАНИЕ**. Основание подставки отсоединено от монитора при поставке с завода.

# <span id="page-50-0"></span>**Поиск и устранение неисправностей**

**ОСТОРОЖНО! Перед началом выполнения каких-либо действий, указанных в этом разделе, выполните Инструкции по безопасности**

## <span id="page-50-1"></span>**Самотестирование**

Монитор оснащен функцией самотестирования, которая позволяет проверить, надлежащим ли образом он работает. Если монитор и компьютер подключены надлежащим образом, но монитор остается темным, запустите функцию самотестирования монитора, выполнив следующие действия.

- 1. Выключите компьютер и монитор.
- 2. Отключите видеокабель от разъема на задней панели компьютера. Для надлежащего выполнения процедуры самотестирования отключите кабели VGA от разъемов на задней панели компьютера.
- 3. Включите монитор.

На экране должно отобразиться плавающее диалоговое окно (на черном фоне), если монитор не определяет видеосигнал, но работает надлежащим образом. В режиме самотестирования индикатор питания горит белым светом. Кроме того, в зависимости от выбранного источника входного сигнала одно из следующих диалоговых окон будет постоянно отображаться на экране.

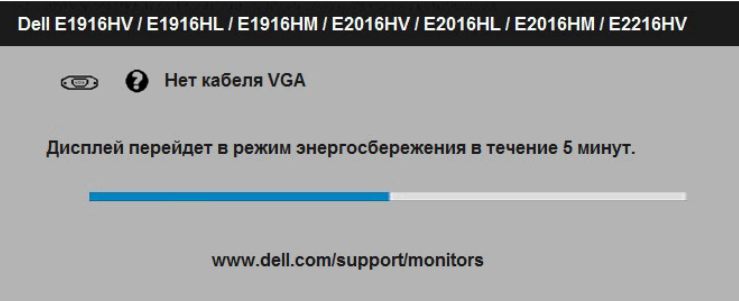

- 4. Данное окно также отображается при нормальной работе системы, если видеокабель отсоединен или поврежден. Если оставить монитор в этом состоянии, через 5 минут он перейдет в **режим экономии энергии**.
- 5. Отключите монитор и снова подсоедините видеокабель; затем включите компьютер и монитор.

Если на экране ничего нет после выполнения предыдущей операции, проверьте видеоконтроллер и компьютер, так как монитор работает надлежащим образом.

## <span id="page-51-0"></span>**Встроенная система диагностики**

Монитор оснащен встроенным инструментом диагностики, который поможет определить неисправный компонент: монитор, компьютер или видеокарта.

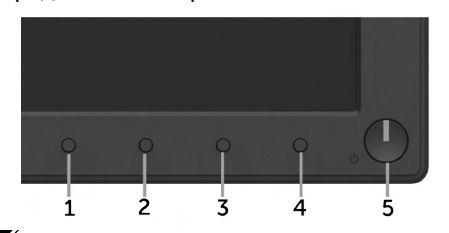

**ПРИМЕЧАНИЕ**. Можно запустить встроенную систему диагностики, если видеокабель отключен и монитор находится в режиме самотестирования.

Для запуска встроенной системы диагностики выполните следующие действия.

- 1. Убедитесь, что на экране ничего нет (нет частиц пыли на поверхности экрана).
- 2. Отсоедините видеокабель на задней стороне компьютера или монитора. Монитор перейдет в режим самотестирования.
- 3. Нажмите и в течение 2 секунд одновременно удерживайте **Кнопку 1** и **Кнопку 4** на передней панели. Отобразится серый экран.
- 4. Тщательно проверьте экран.
- 5. Нажмите **Кнопку 4** на передней панели еще раз. Цвет экрана изменится на красный.
- 6. Проверьте экран.
- 7. Повторите шаги 5 и 6 для проверки отображения на зеленом, синем, черном, белом экранах.

Тест завершается после отображения экрана «Text (Текст)». Для выхода нажмите повторно **Кнопку 4**.

Если не обнаружено каких-либо неисправностей экрана при использовании встроенной системы диагностики, значит, монитор работает надлежащим образом. Проверьте видеокарту и компьютер.

# <span id="page-52-0"></span>**Общие проблемы**

В следующей таблице содержится общая информация об общих проблемах монитора, которые могут возникнуть во время работы, а также указаны способы их решения.

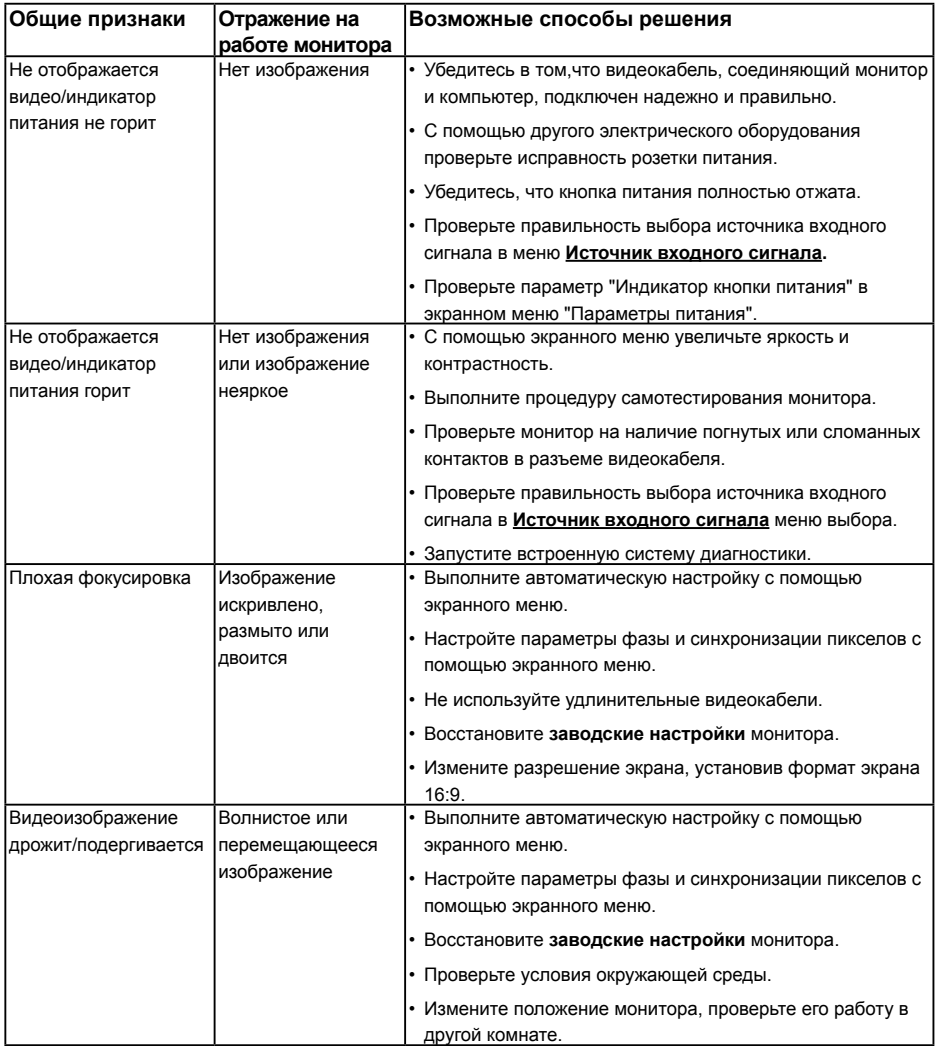

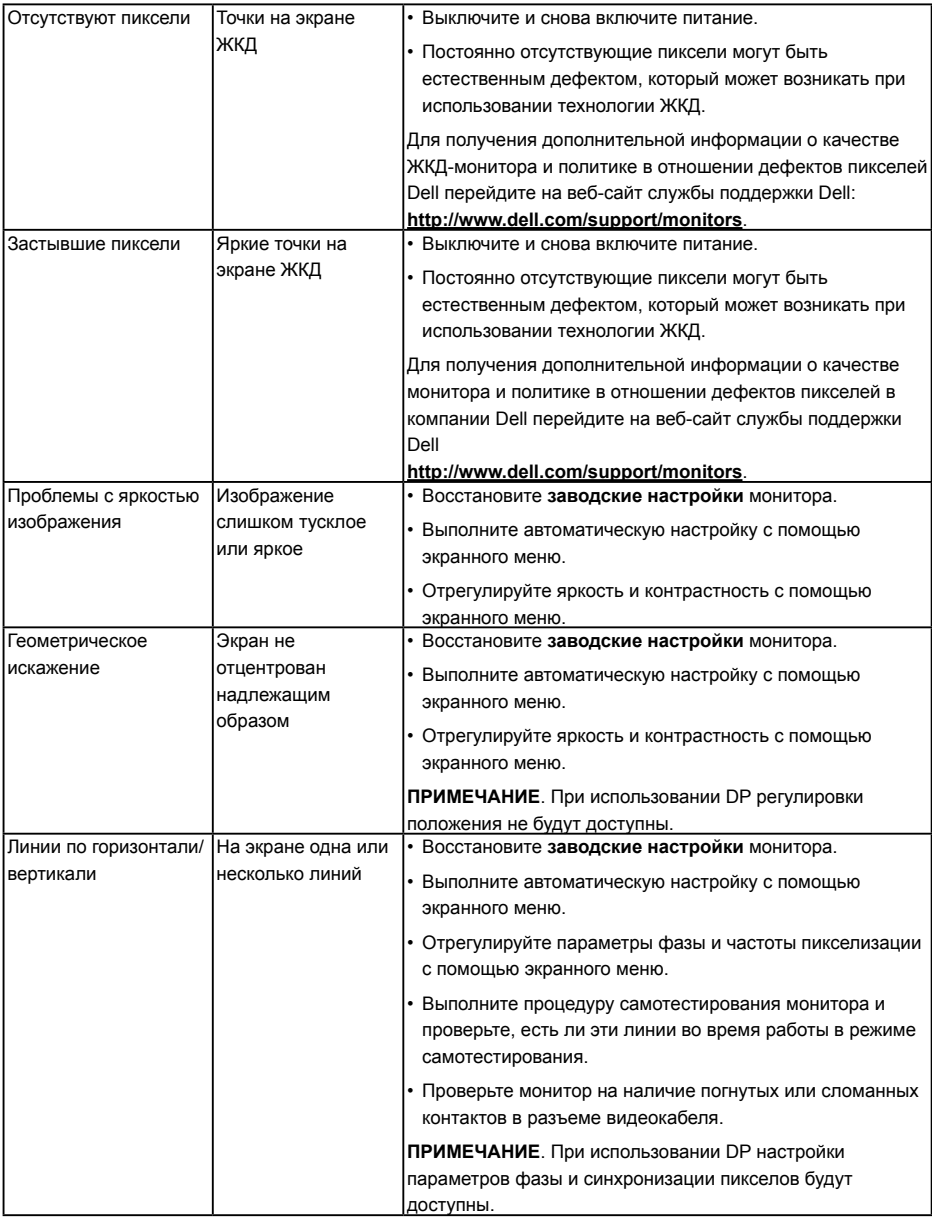

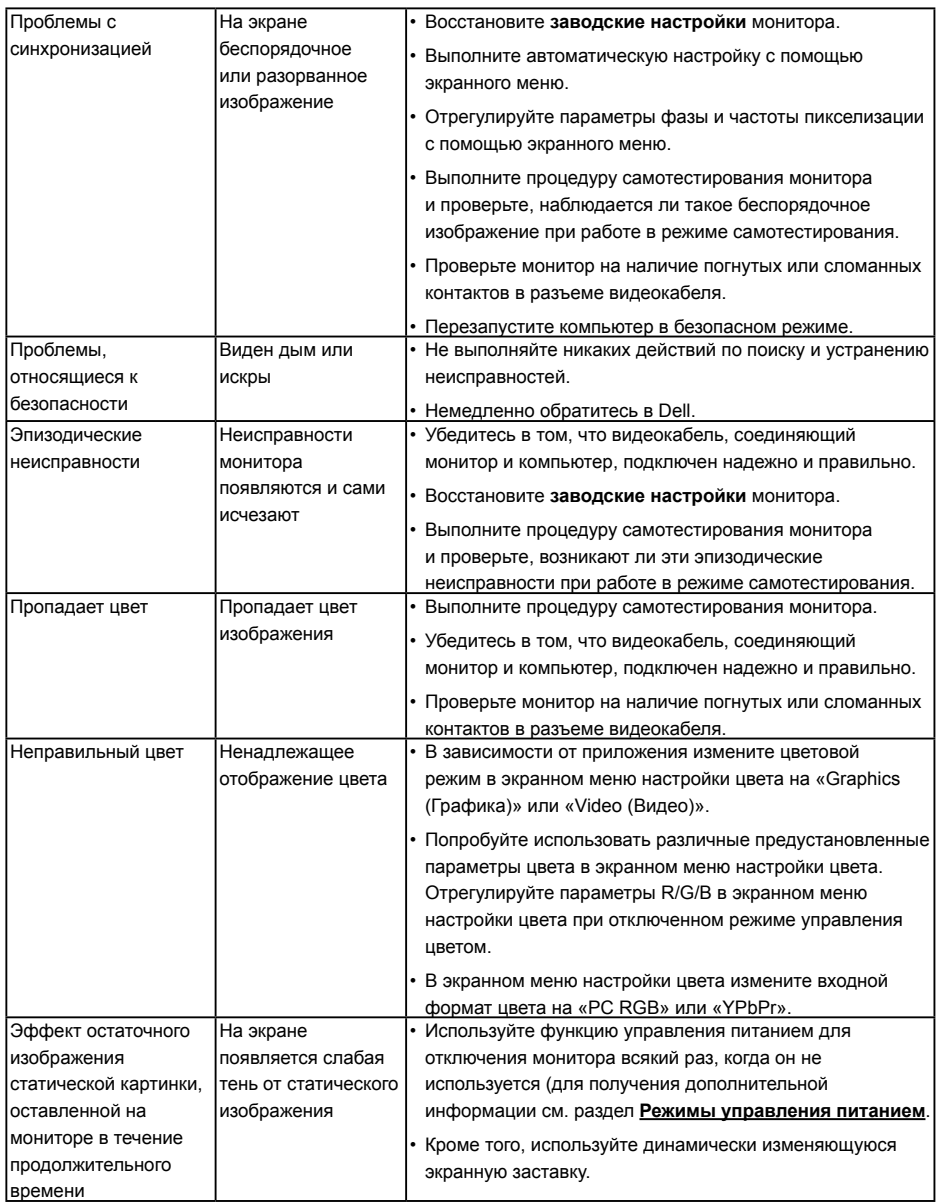

## <span id="page-55-0"></span>**Проблемы, связанные с изделием**

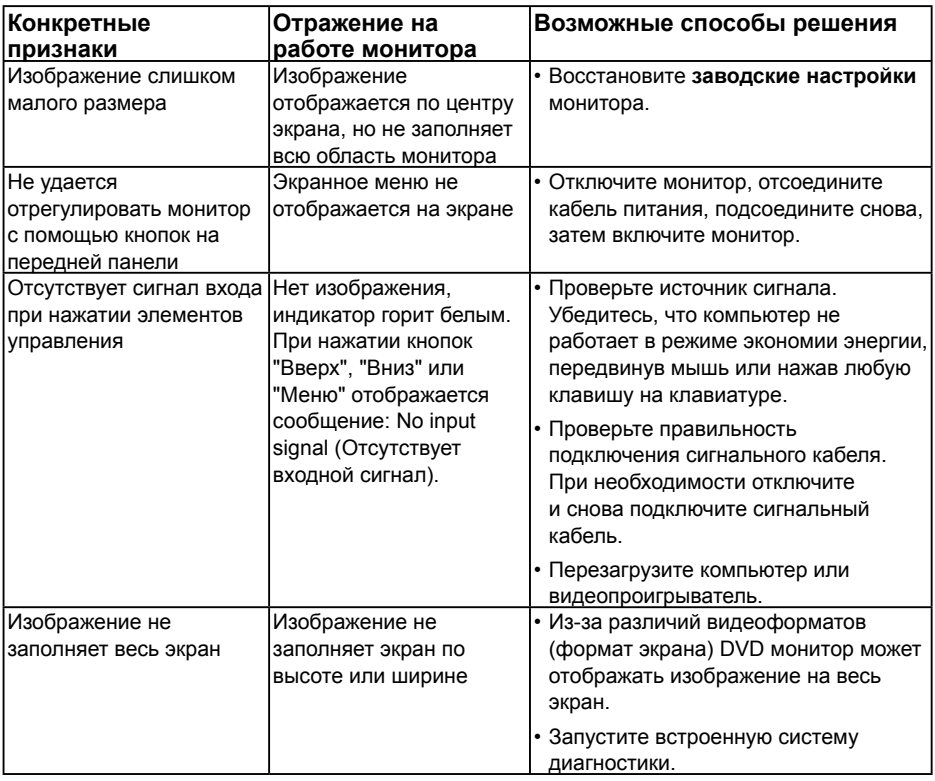

## <span id="page-56-0"></span>**Проблемы, связанные со звуковой панелью Dell**

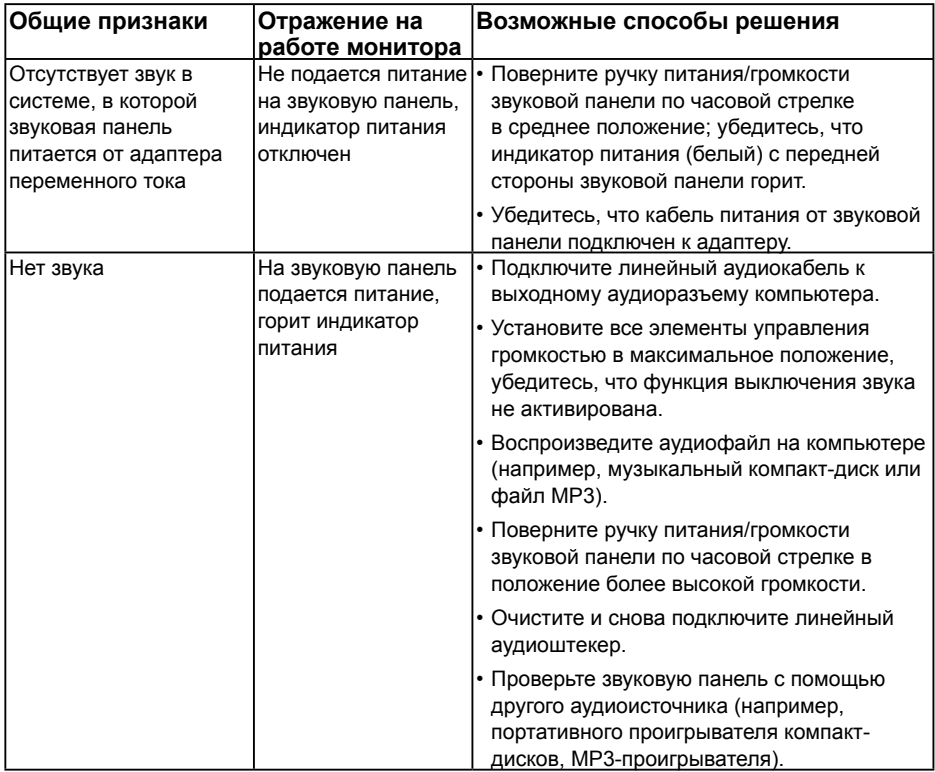

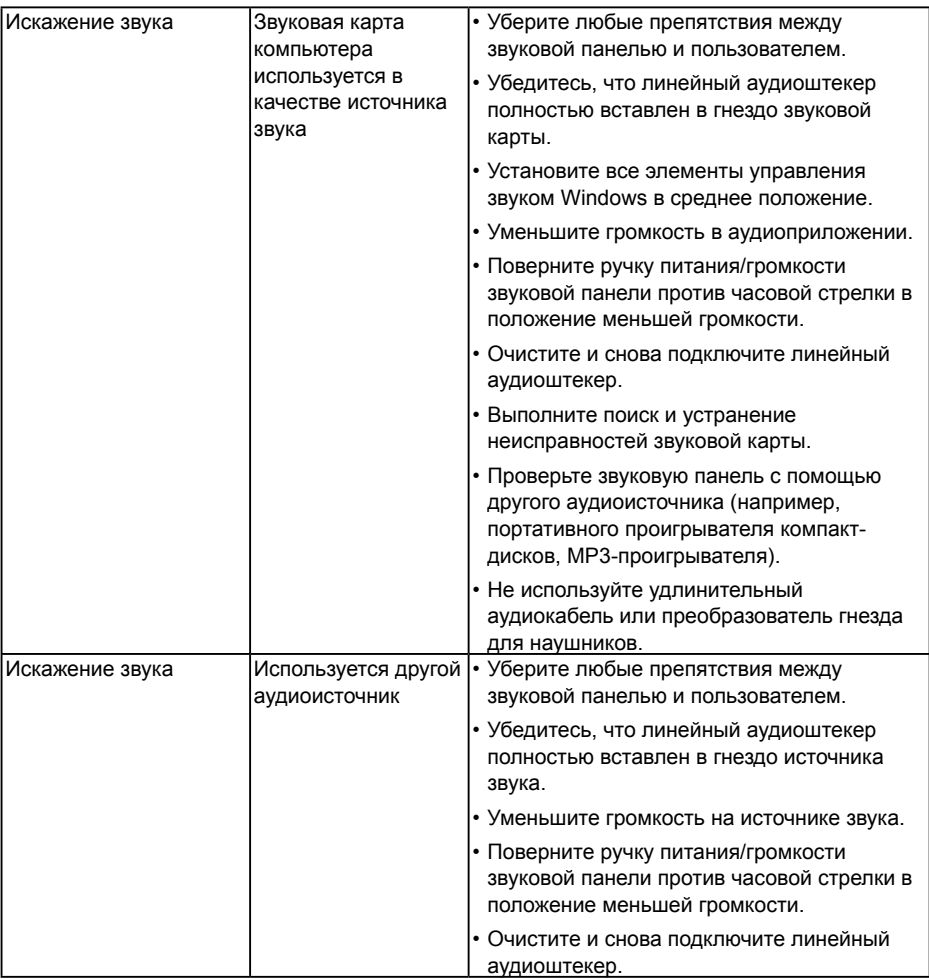

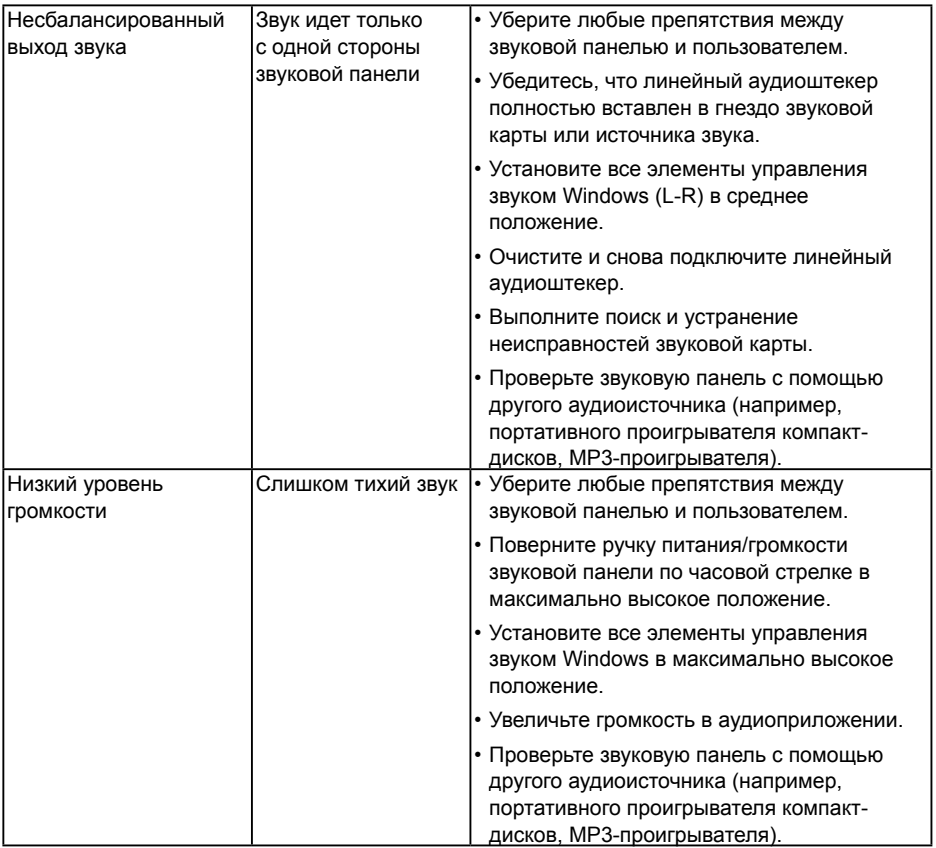

# <span id="page-59-0"></span>**Приложение**

## <span id="page-59-1"></span>**Инструкции по безопасности**

**ОСТОРОЖНО! Использование элементов управления, настроек или процедур, отличных от указанных в данном руководстве, может стать причиной поражения электрическим током и/или механических повреждений.** 

Для получения информации об инструкциях по безопасности см. *Руководство с информацией об изделии*.

## <span id="page-59-2"></span>**Примечания Федеральной комиссии по связи (только для США) и другая нормативно-правовая информация**

Для получения информации о примечаниях Федеральной комиссии по связи и прочей нормативно-правовой информации посетите веб-сайт с данными о соответствии нормативным документам [www.dell.com\regulatory\\_compliance.](http://www.dell.com\regulatory_compliance) **Данное устройство соответствует требованиям Части 15 правил Федеральной комиссии связи США. При эксплуатации должны соблюдаются два следующих условия:**

- (1) данное устройство не должно быть источником вредных помех
- (2) данное устройство должно работать в условиях любых помех, включая помехи, которые могут препятствовать его нормальной эксплуатации

# <span id="page-59-3"></span>**Контакты с Dell**

### **Для клиентов в США: звоните по тел. 800-WWW-DELL (800-999-3355).**

**ПРИМЕЧАНИЕ**. В случае отсутствия активного интернет-подключения вы можете найти контактную информацию в счете-фактуре, упаковочном листе, товарном чеке или в каталоге продуктов компании Dell.

**Dell обеспечивает поддержку и техобслуживание с помощью различных интерактивных услуг и услуг поддержки по телефону. Доступность таких услуг различается в разных странах и зависит от конкретного изделия, некоторые услуги могут быть недоступны в вашем регионе.**

**Техническая поддержка в режиме онлайн:** 

1. Посетите веб-сайт **[www.dell.com/support/monitors](http://www.dell.com/support/monitors)**

**Для обращения в Dell по вопросам продажи, технической поддержки или послепродажного обслуживания выполните описанные ниже действия.**

- 1. Посетите веб-сайт [www.dell.com/support](http://www.dell.com/support).
- 2. Проверьте наличие своей страны/региона в выпадающем меню **Выбор страны/региона** в верхнем левом углу страницы.
- 3. Щелкните **Связаться** в левой части страницы.
- 4. Выберите нужную услугу или ссылку на услугу.
- 5. Выберите более удобный для себя способ связи сотрудника компании Dell с вами.